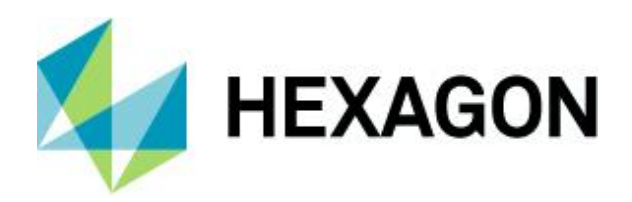

Release guide

# <span id="page-0-0"></span>**Release guide**

<span id="page-0-1"></span>WebGIS 2023

Version 16.8 16 August 2023

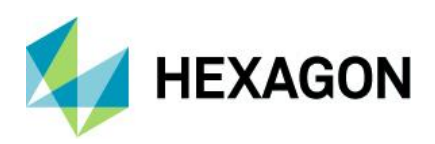

# **Contents**

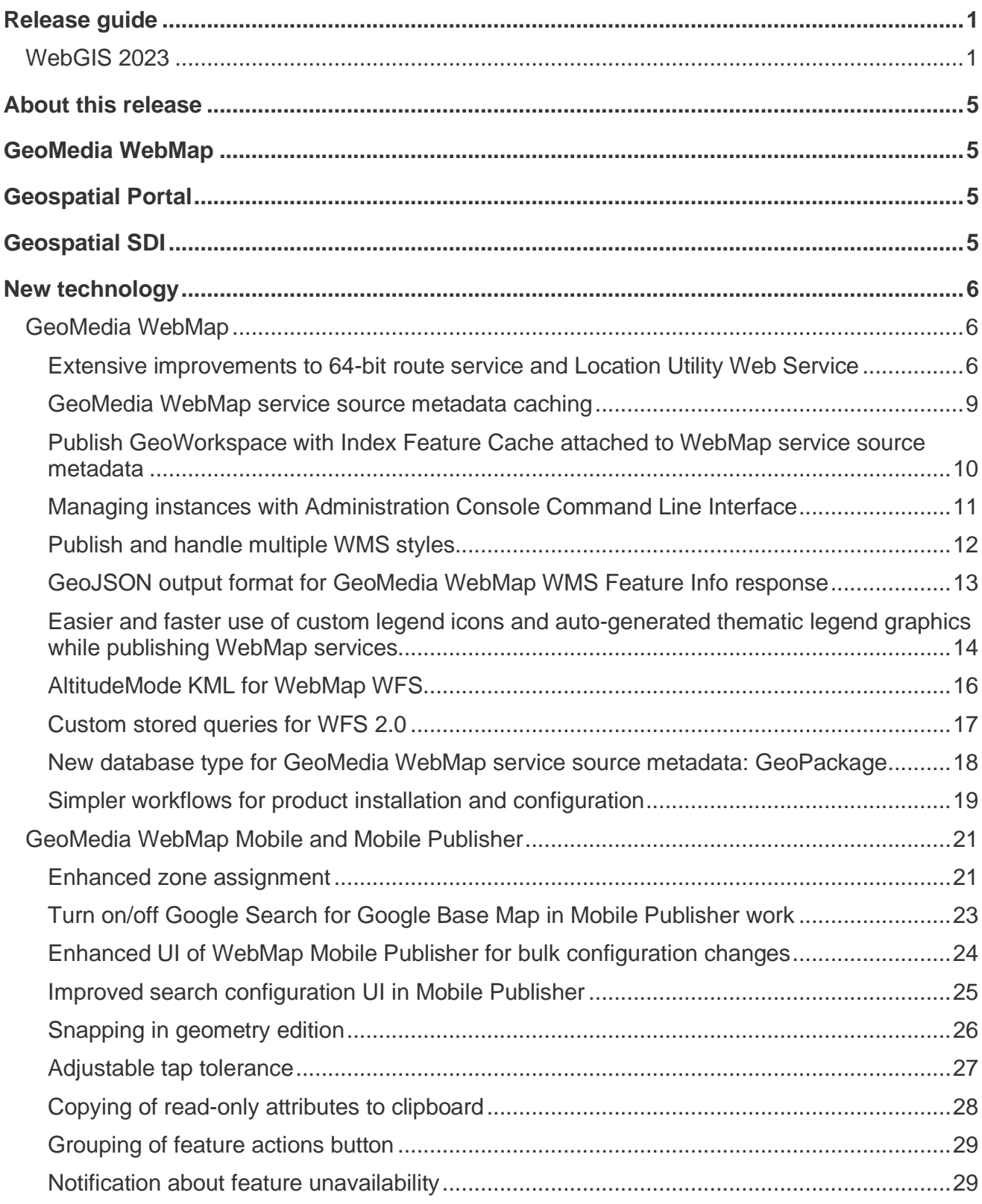

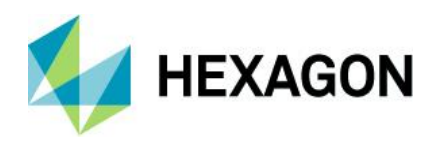

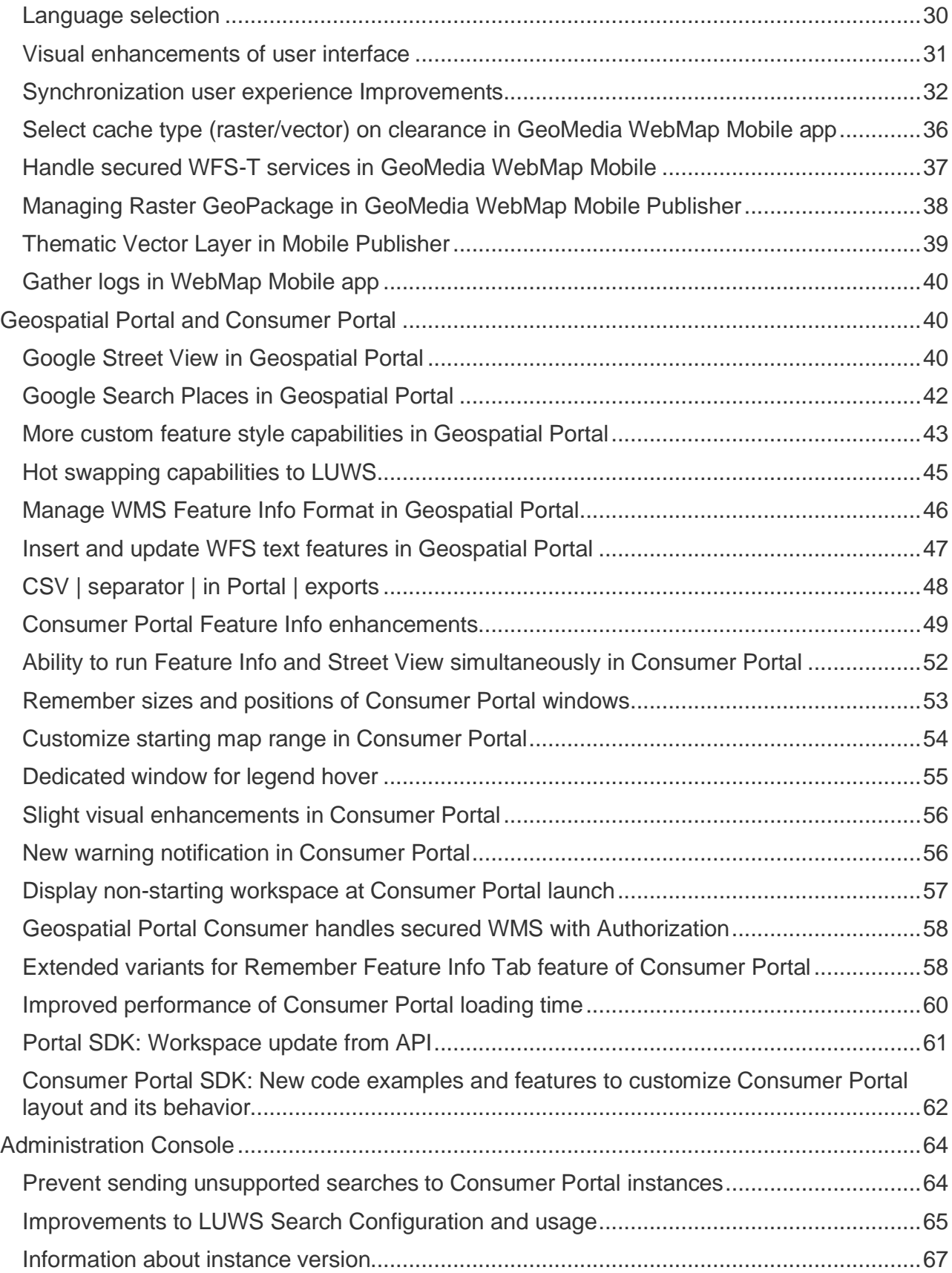

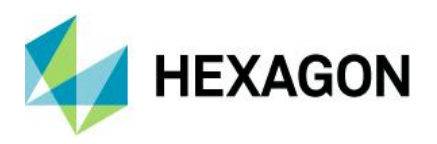

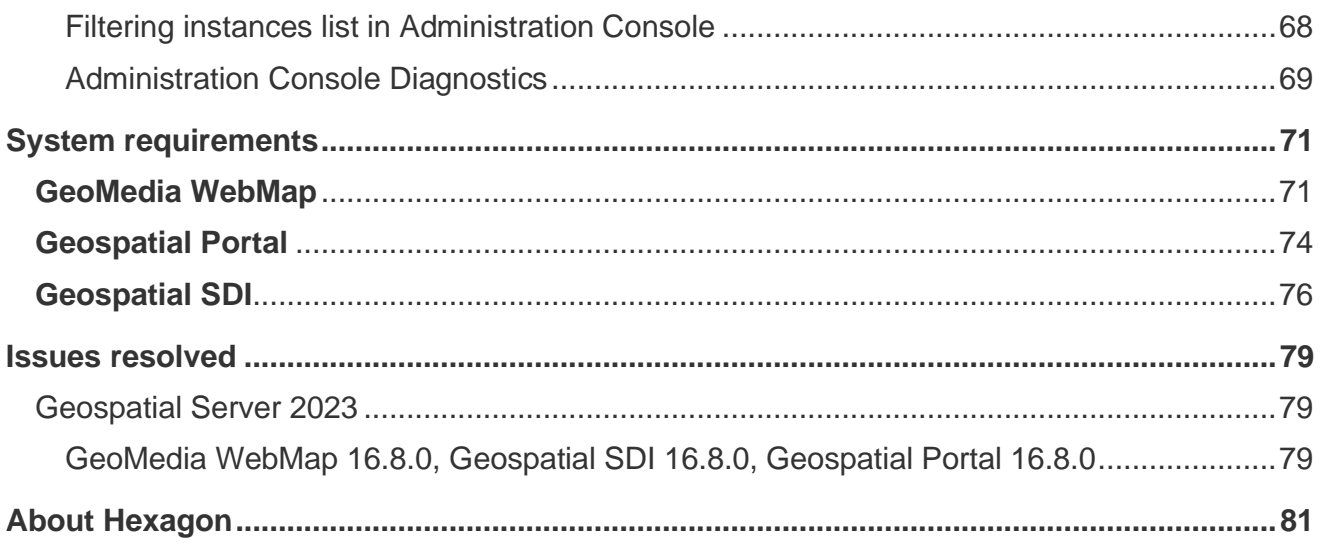

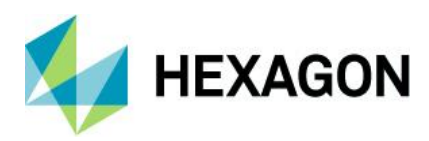

## <span id="page-4-0"></span>**About this release**

This document describes the enhancements for WebGIS 2023 products, including GeoMedia WebMap 2023, Geospatial Portal 2023 and Geospatial SDI 2023.

This release includes both enhancements and fixes. For information on enhancements, see [New technology.](#page-5-0) For information on fixes that were made to the WebGIS products for this release, see [Issues resolved.](#page-78-0)

This document is an overview and does not provide all details about the product's capabilities. See [online help](https://doc.hexagongeospatial.com/) and other documents provided with the WebGIS products for more information.

## <span id="page-4-1"></span>**GeoMedia WebMap**

[GeoMedia WebMap](https://bynder.hexagon.com/m/773299f63ec51b62/original/Hexagon_GSP_GeoMedia_WebMap_Product_description_2022.pdf) supports a broad range of customers who require visualization and examination of geographic data on the web. From easily creating standards-compliant web services to providing sophisticated visualization and analysis within interactive web mapping applications, GeoMedia WebMap builds powerful solutions for sharing your organization's rich geospatial data.

## <span id="page-4-2"></span>**Geospatial Portal**

[Geospatial Portal](https://bynder.hexagon.com/m/7bac89f90be53bb4/original/Hexagon_GSP_Geospatial_Portal_Product_description_2022.pdf) is a fully featured, configurable and customizable thin client application that can be used for finding, viewing, querying, analyzing and consuming geospatial data published by Hexagon products and/or other standards-based web services. The portal can be accessed by multiple users via web browsers, as it is installed and configured on a web application server.

# <span id="page-4-3"></span>**Geospatial SDI**

[Geospatial SDI](https://bynder.hexagon.com/m/4798ad3b2491f371/original/Hexagon_GSP_Geospatial_SDI_Product_description_2022.pdf) is an interoperable and scalable component of spatial data infrastructure for cataloging and delivering enterprise geospatial data over the web. It is designed for data providers who need to manage and serve secure or licensed information using standards-based web services. It offers powerful tools for controlled access to standards-compliant services and data published by those services, as well as tools for monitoring and reporting service performance. The product adheres to Open Geospatial Consortium (OGC), INSPIRE and International Standards Organization (ISO) standards for web services and metadata compliance. Geospatial SDI can easily extend solutions based on GeoMedia WebMap or any other vendor's OGC-compliant product to assure the full set of services required for implementation of custom secure spatial data infrastructure (SDI).

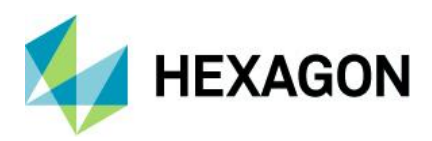

## <span id="page-5-0"></span>**New technology**

<span id="page-5-1"></span>GeoMedia WebMap

#### <span id="page-5-2"></span>Extensive improvements to 64-bit route service and Location Utility Web Service

Release 2023 brings several changes and improvements to the implementation of the routing and geocoding services, respectively route service (64-bit) and Location Utility Web Service (LUWS).

#### 64-bit route service news

Route service is used to easily compute the best path between a given set of stops considering various criteria for the route. Presented routes can be optimized in terms of travel time, distance and now can be specially calculated for emergency vehicles. Route service from Hexagon can be combined with Geospatial Portal or Consumer Portal using SDK customizations to create a powerful tool for any kind of public safety and/or traffic management authorities.

Introduced improvements for route service encompass:

- Calculate multiple routes shortest, quickest, emergency for the same starting/ending point
- Support pre-calculated or ad-hoc roadblocks
- Easier and quicker publishing of routing files with the new 64-bit Route Data Publisher Utility
- Manage service instances via Administration Console
- Handle large datasets and calculate routes fasters due to 64-bit implementation
- Migrate network data from third-party providers not only from Here or TomTom datasets, but also from plain GeoMedia Warehouses
- Generate driving instructions with high-quality performance; for example, city-sized routes of around 5 km drive are now returned two times faster than before
- Translate source data using single-pass data access, such as state-sized (1M road segments); TomTom dataset stored in Oracle now transforms in 15 minutes, compared to two hours, previously
- Regenerate only specific binary routing files instead of translating whole commercial formats, including Edge Cost files, Edge Geometry files, Edge Name files, Edge Property files (for routing restrictions) and Routing Graph files and companion files
- Improved TomTom format table name inference
- Support customer data from GeoMedia Warehouse and connect to additional data sources like MS SQL Server, PostGIS and GeoPackage (apart from Oracle or shapefiles)
- Log instances in the new 64-bit Route Service system and the 64-bit Route Data Publisher with the ability to run as a headless process, such as scheduled unattended binary route files refreshing

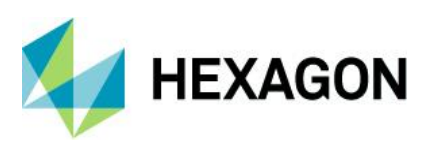

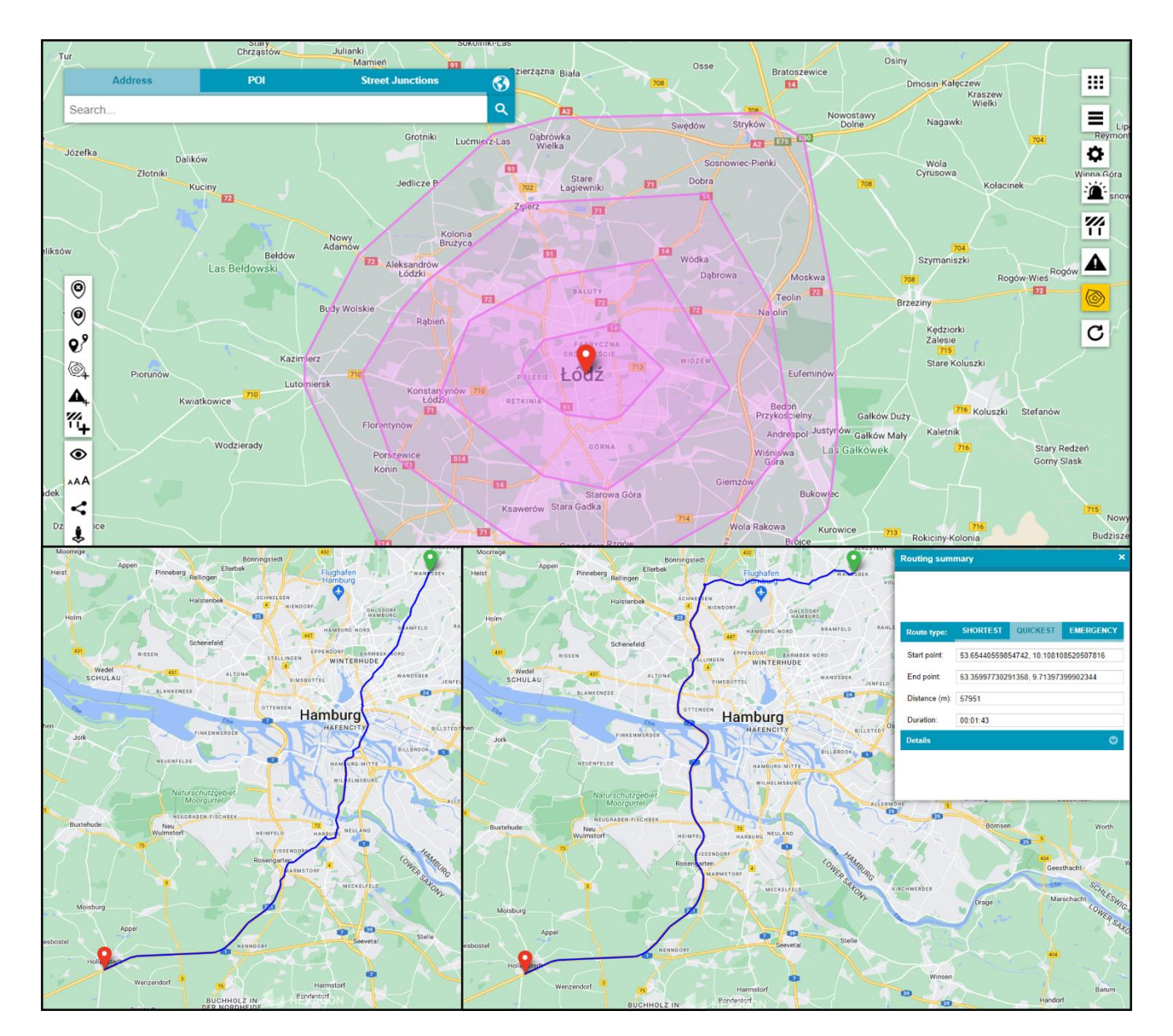

#### LUWS news for geocoding

LUWS service, along with Geospatial Portal or Consumer, is a versatile tool for the spatial data infrastructure industry, where searching for any GIS information is crucial.

The most up-to-date version has the following features and improvements:

- Reverse geocoding to find an address (with option of detailed descriptive information) by providing only point coordinates and within a defined buffer zone
- **Support for many different address patterns extended to multisegment values**

It offers multiple, powerful search capabilities, allowing search for POI, addresses and any geographic location and through reverse geocoding - coordinates with address details, street junctions, parcel numbers and more. Data can be found not only in exact points, but also within a defined buffer zone.

LUWS and its configurable parsing methods can easily tailor the search service to the specifics of given languages, alphabets, cultures and geographic regions. Many different address patterns within one search service can be used. LUWS

![](_page_7_Picture_0.jpeg)

can be built on any supported GeoMedia Warehouse; for example, Oracle, SQL Server and other database engines including shapefiles, MS Access, GeoPackage and other file-based storages.

Transformation can be easily defined (outside of the LUWS configuration) that allows the usage of various data providers like TomTom, HERE, Geofabrik and OSM.

No programming skills are required to configure and adjust the service behavior to the customer needs and aspects specific to various regions. All preparation steps can be done with a few clicks in bundled tools.

For the end user, searching for data using a LUWS service in Geospatial Portal or Consumer is like using a well-known Google search. The location of found objects is presented on the map with a pin.

![](_page_7_Figure_5.jpeg)

![](_page_8_Picture_0.jpeg)

<span id="page-8-0"></span>GeoMedia WebMap service source metadata caching

GeoMedia WebMap services metadata is data that describes geospatial data and may include information about geometry storage, feature class definitions, supported geometry types, data type matchings, schemas, attribute properties, coordinate systems supported and more.

We are excited to announce that with GeoMedia WebMap 16.8 we've introduced a new metadata caching mechanism, a powerful feature to store and retrieve metadata related to WebMap Services.

By using WebMap services, source metadata caching significantly improves performance and reduces the need for repeated computations. Several tests performed during the development process showed that with a new caching mechanism the average response time is 25% faster due to fewer metadata requests and only checking for changes in the metadata.

Another advantage of a service source metadata mechanism can be smoother and more effective development workflows.

It is worth mentioning that the service metadata caching mechanism introduced works out of the box and no additional GeoMedia WebMap product configuration is needed.

![](_page_9_Picture_0.jpeg)

<span id="page-9-0"></span>Publish GeoWorkspace with Index Feature Cache attached to WebMap service source metadata

Feature caching is a common way to improve overall performance for many common workflows and operations, especially with vector geospatial data. Thus, feature caching capabilities are available with the GeoMedia desktop. In GeoMedia, feature caching is handled using an Indexed Feature Cache (IFC) file.

With GeoMedia WebMap 16.8 (and later), it is possible to publish GeoWorkspace with Index Feature Cache files directly to service source metadata. Such a workflow does not require any additional steps. Having a GeoWorkspace with a legend entry originating straight to IFC, no warehouse connection is required to publish the data. GeoMedia WebMap users publish GeoWorkspace, as is done in the case of typical GeoWorkspace, with established warehouse connection(s).

It is important to mention that if publishing GeoWorkspace with IFC, transactional services, like WFS, cannot be met, so all services based on metadata published with IFC will be read-only.

![](_page_9_Figure_5.jpeg)

![](_page_10_Picture_0.jpeg)

#### <span id="page-10-0"></span>Managing instances with Administration Console Command Line Interface

GeoMedia WebMap 2023 comes with a preinstalled PowerShell module and provides several [Cmdlets](https://docs.microsoft.com/en-us/powershell/scripting/developer/cmdlet/cmdlet-overview?view=powershell-7.2) to configure and manage GeoMedia WebMap instances and services. Using PowerShell commands is very handy when administrative tasks are frequent, repetitive and/or need to be automated.

By using PowerShell and the newly introduced Cmdlets, every administrator of GeoMedia WebMap can:

- Review the configuration and get the list of available Cmdlets
- Display the configuration tree exposed by the server
- List all service instances
- Inspect services exposed by the Administration Console service
- Create or remove instances of GeoMedia WebMap services
- Manage instances and change GeoMedia WebMap settings

![](_page_10_Picture_85.jpeg)

 $\blacksquare$ 

![](_page_11_Picture_0.jpeg)

### <span id="page-11-0"></span>Publish and handle multiple WMS styles

When GeoWorkspace content is published to the WMS metadata, the current style set for a legend entry is published as a default for the WMS layer. This new release adds the ability to handle additional (non-default) styles for legend entries. A geospatial server administrator can publish several predefined styles per layer, so end users can choose and switch between these styles, such as in Geospatial Portal. This means it is now easier to match the WMS style to a particular map composition, for example, to prepare separate styles optimized for dark and bright backgrounds.

Additional styles are prepared using the standard GeoMedia functionality. It is enough to put additional styles in an appropriately named folder and one can start the standard procedure of data publishing.

![](_page_11_Figure_4.jpeg)

![](_page_12_Picture_0.jpeg)

## <span id="page-12-0"></span>GeoJSON output format for GeoMedia WebMap WMS Feature Info response

GetFeatureInfo response from WMS service can be obtained in many formats, like XML, HTML or plain text. Now one can view and analyze the FeatureInfo output in geoJSON format. The application/geo+json output format is available out of the box and no additional configuration on the GeoMedia WebMap server side is required.

```
<!-- Service Metadata -->
V.<br>V≺Service>
   <Name>WMS</Name>
   <Title>Hexagon Geospatial OGC Web Map Service</Title>
   <litie>Hexagon Geospatial OGC web map Service</litie><br><Abstract>Service powered by Hexagon Geospatial Server products — GeoMedia WebMap and/or Apollo and/or Geospatial SDI.</Abstract>
   <KeywordList/>
   <OnlineResource xlink:href="http://www.hexagon.com/"/>
   <AccessConstraints/>
 </Service>
\overline{\mathbf{v}} <Capability>
  \nabla <Request>
   \sim \sim</GetCapabilities>
   → <GetMap>
     \sim .
      </GetMap>
    v<br>
<GetFeatureInfo><br>
<Format>text/xml</Format>
       <Format>text/html</Format>
       <Format>application/gml+xml; version=3.1</Format>
```
![](_page_13_Picture_0.jpeg)

<span id="page-13-0"></span>Easier and faster use of custom legend icons and auto-generated thematic legend graphics while publishing WebMap services

The legend is a critical element of any map. It is a traditional feature, for paper or digital maps, served through web services such as WMS. Without a legend or legend graphics closer to WMS terminology, interpreting map data and features would be difficult. WMS legend graphics play a crucial role in explaining the symbols and colors used on a map.

When data is published to the WMS service source, GeoMedia WebMap engines automatically generate the default legend graphic.

Whenever a map is requested from the GeoMedia WebMap server, the request usually includes retrieval of the corresponding legend graphics. The images returned by a server can be displayed in Geospatial Portals, other WMS clients or can be requested directly through a simple query request in the Web browser.

**Note**: The default legend graphics generated by GeoMedia WebMap on the base of feature stylistics can be replaced by a custom designed if desired.

As of version 16.8, overriding the default legend graphics for GeoMedia WebMap WMS is remarkably simple with the Publisher Administrator tool. Publisher Administrator provides display options that allow you to control how the legend entry is displayed in the map and legend. (The Display Options tab is unavailable when managing WFS (Feature) service sources.)

Two new buttons: **Select Image** and **Revert Default** have been added to the **Display Options** tab for WMS legend entry settings. The **Select Image** button allows you to select an image used to override default legend graphics. Pressing **Select Image** shows the dialog form to choose a new image from a disk. Supported image extensions include \*.png and \*.jpeg. This release implements image converter to assure the legend graphics are prepared in the appropriate format, .png, to conform to WMS specification. It means .jpeg files are automatically converted to .png. **Revert Default** restores the default legend graphic if it has been changed earlier. Legend graphics can be restored to default immediately after the user presses the button.

![](_page_13_Picture_170.jpeg)

Other legend entry improvements concern the legend graphics for thematic layers.

Publishing thematic maps to a WMS service creates a thematic legend instead of small pictograms that only give information with ranges or unique values. GeoMedia WebMap generates a real image of the thematic legend. Now the default WMS thematic legend graphic looks the same as the one defined in the GeoMedia

![](_page_14_Picture_0.jpeg)

Desktop legend. With this solution, users looking at the thematic map in Geospatial Portal or Geospatial Portal Consumer can identify the affiliation of features on the map to the corresponding classification without any doubt.

![](_page_14_Picture_2.jpeg)

It is still possible to provide the WMS service with a simplified pictogram for thematic maps that will not contain feature classification. The graphic above displays pictograms meant to inform users of the differences between a range thematic or unique value thematic map.

This is possible by manipulating the **Non-Descriptive Thematic Legend Entries** option for the selected legend in the **Display Options** tab in the **Map Content** window of the Web Publisher Administrator window.

![](_page_14_Picture_56.jpeg)

![](_page_15_Picture_0.jpeg)

## <span id="page-15-0"></span>AltitudeMode KML for WebMap WFS

WFS services from Hexagon support KML markup language which is commonly used as a language for the visualization of geographic information, especially tailored for Google Earth. Features quite often contain an element or coordinate, which specifies a height (distance) above the ground or sea level. The **Altitude Mode** element in the KML tells how to read the altitude values. The **Clamp to Ground** parameter value means all heights are ignored and the feature is always on the ground or sea level. The other option is **Absolute,** which measures altitude relative to sea level, regardless of the actual elevation of the terrain beneath the feature. In this way, features can be placed underground and will not be visible or over the ground, depending on the specific values.

GeoMedia WebMap 2023 introduces a new GUI control to set this additional **Altitude Mode** parameter for GeoMedia WebMap WFS KML output format. Change of the KML **Altitude Mode** parameter value has never been so easy and fast. The GeoMedia WebMap administrators simply select the desired option for a specific WFS legend entry in the WFS data source settings, in the **Publisher Administrator** tool, **Map Content** window and **General** tab.

![](_page_15_Figure_4.jpeg)

![](_page_16_Picture_0.jpeg)

## <span id="page-16-0"></span>Custom stored queries for WFS 2.0

In effect from version 16.8, GeoMedia WebMap fully supports stored queries for WFS 2.0, adhering to the OGC specification. Query definitions prepared by administrators are stored as XML files on the server side – for GeoMedia WebMap server specifically in the "StoredQueries" subfolder(s) of the respective WFS instance(s).

The XML-based query definitions contain vital details such as query ID, title, abstract, as well as parameterized attribute name(s), type(s) and operator(s). Executing a query is now as simple as providing the corresponding query ID value for the 'STOREDQUERY\_ID' parameter in the WFS request. There is no longer a need to include the entire filter in the request.

By leveraging WFS-stored queries, the process of querying WFS geospatial data becomes more streamlined and flexible. Users can invoke queries repeatedly with different parameter values, leading to improved efficiency.

![](_page_16_Figure_5.jpeg)

![](_page_17_Picture_0.jpeg)

#### <span id="page-17-0"></span>New database type for GeoMedia WebMap service source metadata: GeoPackage

The crucial function of the GeoMedia WebMap Publisher Administrator is to publish geospatial data from GeoMedia GeoWorkspace to the service source. All additional information about spatial data, such as warehouse connections, queries, map windows, spatial reference systems and more, is stored in metadata databases. However, with the introduction of GeoMedia WebMap 2023, a new database type, GeoPackage, can now be used to store WebMap's service metadata.

GeoPackage adheres to OGC standards and specifications, ensuring interoperability with other geospatial systems and software that support OGC standards. GeoPackage offers many advantages and characteristics, such as extensibility, flexibility, seamless data interoperability, portability and performance.

With this enhancement, our users have more choices when it comes to selecting the database technology that best meets their expectations in GIS applications.

![](_page_17_Picture_61.jpeg)

![](_page_18_Picture_0.jpeg)

<span id="page-18-0"></span>Simpler workflows for product installation and configuration

We firmly believe that our ease-of-use software directly contributes to the efficiency and effectiveness of our customers' work, and we strive to create an intuitive and user-friendly experience. By automating processes and minimizing the need for users to engage in additional configuration activities, we not only simplify and expedite the configuration process, but also mitigate the risk of incorrect settings.

With these principles in mind, we have implemented several notable enhancements to the GeoMedia WebMap 2023.

The process of ensuring seamless access to GeoMedia WebMap Mobile Publisher, Remote Publisher and Mobile Backend components, while empowering administrators to efficiently manage permissions for specific Windows groups, has been significantly streamlined.

The Configuration Wizard now creates all necessary Windows system groups during the product configuration. Through an additional step in the Configuration Wizard, administrators can effortlessly assign specific users to required groups (Publisher and Remote Mobile) with just a few clicks using checkboxes. Although optional, skipping this step may necessitate manual configuration of users within groups in the Windows IIS settings, as was required prior to version 16.8.

By incorporating user group assignments into the configuration process, the WebMap Publisher Administrator or Mobile Publisher utility now provides full functionality without the need to explicitly run GeoMedia desktop as an Administrator to enforce privileges.

![](_page_18_Picture_84.jpeg)

![](_page_19_Picture_0.jpeg)

Furthermore, we have made slight redesigns to certain product setup dialogs, such as the Custom Setup screen, which allows users to select the desired program version. The implementation of radio buttons ensures a quicker, user-friendly selection process compared to previously used multiselect controls.

![](_page_19_Picture_25.jpeg)

![](_page_20_Picture_0.jpeg)

## <span id="page-20-0"></span>GeoMedia WebMap Mobile and Mobile Publisher

### <span id="page-20-1"></span>Enhanced zone assignment

Apart of filtering all active map layers by defining zones, now there is an option to opt out of limiting the legend entries to global work zone selection. With the introduced Use Zones option column in Mobile Publisher legend entries control, the administrator can select the feature classes filtered by a chosen zone(s).

![](_page_20_Picture_33.jpeg)

![](_page_21_Picture_0.jpeg)

Further enhancements in the Zones functionality include selecting and displaying the zones on the list.

All applicable zones that one can select to filter features are now displayed in a separate Zones configuration window, which one can open with the Select button. The dialog allows one to conveniently filter and select a zone(s). The selected zones are then listed in the Zones field, on the Map Content tab of Mobile Publisher.

![](_page_21_Picture_37.jpeg)

The last improvement in zone assignment workflow is that zones with wrong, empty or unsupported geometry are displayed in the zone's selection window as unsupported and selection for such zones is blocked.

![](_page_22_Picture_0.jpeg)

<span id="page-22-0"></span>Turn on/off Google Search for Google Base Map in Mobile Publisher work

Before adding a Google service to the work definition, such as Google Base Maps layer, the Google API must be configured. The Google API may activate not only the Google Maps display, but also access to Google Search services.

Mobile Publisher users have a new option to turn on/off Google Search when configuring Google Base Map in Mobile Publisher work. The new option is in Google Maps' base map options dialog. Google Search is enabled by default for a Google Base Map defined in Mobile Publisher works.

![](_page_22_Picture_41.jpeg)

![](_page_23_Picture_0.jpeg)

<span id="page-23-0"></span>Enhanced UI of WebMap Mobile Publisher for bulk configuration changes

To speed up the editing and preparing of the Work configuration, a header cell context menu for checkbox columns was implemented in version 2023. The new context menu for **Visible**, **Editable** and **Mandatory** columns in the **New/Edit Work** dialog has the following options:

- Select All
- Deselect All

With this little improvement, one configuring a Work can quickly check or uncheck all attributes at one time.

![](_page_23_Picture_55.jpeg)

![](_page_24_Picture_0.jpeg)

<span id="page-24-0"></span>Improved search configuration UI in Mobile Publisher

User interfaces for searchers' configuration in **Legend Entries** control, in **New/Edit Work** dialog, has also been improved.

First, searcher configuration is available only for WFS-T Legend Entries that have attributes:

![](_page_24_Picture_54.jpeg)

Second, after clicking the checkbox a configuration window appears, which when canceled will deselect the checkbox:

![](_page_24_Picture_55.jpeg)

![](_page_25_Picture_0.jpeg)

### <span id="page-25-0"></span>Snapping in geometry edition

Snapping works with all types of geometries supported by the mobile app and is active while editing existing features and adding new ones. The vertex of the edited geometry can be snapped to vertices of other geometry and to any point, line or boundary of area features. The special snapping button has been implemented. By using the new button users can quickly turn off/on snapping feature if needed.

![](_page_25_Figure_3.jpeg)

![](_page_26_Picture_0.jpeg)

#### <span id="page-26-0"></span>Adjustable tap tolerance

This new feature should significantly improve the user experience while working with the GeoMedia WebMap Mobile application.

Depending on many factors, such as the physical size of the device screen, resolution of the screen, object style, arrangement of objects on the map and more, it was sometimes difficult to hit the right object on the map on the first try. Now mobile app users can adjust the tap tolerance to adjust to individual preferences and device properties. Every user can set individual tap tolerances by using the slider in the Settings panel.

Also, the feature's style, such as dot size for points or line thickness, is taken into consideration. Now, one does not need worry about hitting the center of the feature (for a feature with a large enough style). It is enough to hit on the edge of the object to display its feature info.

![](_page_26_Picture_59.jpeg)

![](_page_27_Picture_0.jpeg)

## <span id="page-27-0"></span>Copying of read-only attributes to clipboard

In the feature info card when viewing or editing object attributes, both read-only and read-write attributes are displayed. The read-only attribute fields are inactive so the user cannot change the fields or even select the attribute's value.

Now, it is possible to copy the read-only attribute's value. It can be done with the new Copy button displayed with every read-only attribute field. Tapping this button copies attribute values to the system clipboard. In the case of the read-write attributes, there is no special button, and the copying is done using standard system commands.

![](_page_27_Figure_4.jpeg)

![](_page_28_Picture_0.jpeg)

### <span id="page-28-0"></span>Grouping of feature actions button

Automatic grouping of actions buttons was introduced to enhance the UI responsiveness in the GWM mobile application on different devices. If there is not enough space on the device screen, such as when the screen has low resolution and/or is switched to the horizontal view, the actions buttons are organized into groups. Clicking one button expands the other buttons in the group. The device's aspect ratio also determines whether buttons will be grouped or not.

![](_page_28_Figure_3.jpeg)

### <span id="page-28-1"></span>Notification about feature unavailability

By default, tapping a point on the map opens the Feature Info dialog for the underlying queryable layers. Now in case there is no queryable layer in tapped map point, the appropriate notification is displayed to the user.

![](_page_28_Figure_6.jpeg)

![](_page_29_Picture_0.jpeg)

#### <span id="page-29-0"></span>Language selection

The WebGIS family of products, including the GeoMedia WebMap Mobile app, are multilingual with options for a variety of languages out of the box. The GeoMedia WebMap Mobile app was translated to be available in many languages like Arabic, Catalan, Chinese, Czech, French, Hindi, Polish, Portuguese, Romanian, Spanish, Kannada and Marathi. The GeoMedia WebMap Mobile app detects the default language on the user's mobile device and starts automatically in this language if available. The update brings the possibility to change the language of the app without changing the default device language settings. Users can set the preferred application language by selecting it directly in the GeoMedia WebMap Mobile app settings. With this feature, using the app in different languages becomes handier.

![](_page_29_Picture_68.jpeg)

Prior to version 16.7.0, the mobile application was displayed only in the current mobile device language.

![](_page_30_Picture_0.jpeg)

### <span id="page-30-0"></span>Visual enhancements of user interface

The UX and design of the attribute panel in the mobile app were slightly redesigned to make it more userfriendly. Now moving from one to another feature is smoother and it looks more modern with a better attribute view. The new visual improvements include a new card panel where the feature class name is close above the attribute section instead of showing it on the top. The feature class name is visible when users scroll the attribute view. With the new layout, it is easier to determine what feature is currently edited. On the top users will see information about which feature is displayed and the total number of selected features. The next improvement here is the nice looking carousel animation when feature cards are swapped. The cards can be dragged from left to right or right to left in an infinity loop, and the feature corresponding to the currently displayed attribute card is highlighted on the map. Despite these changes, the feature card can still be resized to full-screen mode, but when the feature info panel is moved up or down the nice-looking animation is present with the move.

![](_page_30_Figure_3.jpeg)

When adding a new feature, the same card view style and behavior are applied.

![](_page_31_Picture_0.jpeg)

### <span id="page-31-0"></span>Synchronization user experience Improvements

A few improvements to the mobile app concern the offline data synchronization process. With these synchronization enhancements described below, WebMap Mobile users have many more control possibilities over working with and synchronizing offline data.

#### New download progress bar

The progress has been refreshed and now the new animation is shown when the data is being prepared for download.

![](_page_31_Picture_5.jpeg)

![](_page_32_Picture_0.jpeg)

Better error handling during a data synchronization process

Previously when there was an error during the data synchronization, the process was automatically aborted. Now, a new prompt dialog appears if an error occurs. The user receives information on how many objects have been synchronized and how many errors occurred and for which objects. Then one can see more detailed information about the error. Moreover, users can skip or discard the change or abort the entire process. In the end, a short summary notification is displayed, so the user knows how many features were skipped and/or discarded during the synchronization process, whether the synchronization was aborted and if that was a user choice.

![](_page_32_Picture_3.jpeg)

![](_page_33_Picture_0.jpeg)

![](_page_33_Picture_1.jpeg)

![](_page_34_Picture_0.jpeg)

#### Checking raster GeoPackage

In version 16.7, when the user pressed the download button to download data to work offline, the entire data packet was always downloaded which, for example, could extend the process or increase the costs associated with it (especially when working in the field and using the cellular data packages).

Now, the repeated download process synchronizes only vector data. In case the raster data was downloaded with the previous tap of synchronizing button, and the raster is still available in the app cache and the data did not change on the server-side, it won't be downloaded again until the user clears the cache.

![](_page_34_Figure_4.jpeg)

![](_page_35_Picture_0.jpeg)

<span id="page-35-0"></span>Select cache type (raster/vector) on clearance in GeoMedia WebMap Mobile app

GeoMedia WebMap Mobile app users can choose the type of cache (raster/vector) to be cleared. After choosing to clear the cache (available in the same place as in the previous versions of the application), a new simple dialog window will appear with two options that allow the user to select the type of cache to be cleared. It is possible now to clear only the raster cache, vector cache or both. After clearing the cache (raster or vector) a new notification appears informing users that some data may be missing.

![](_page_35_Picture_3.jpeg)

![](_page_35_Picture_4.jpeg)
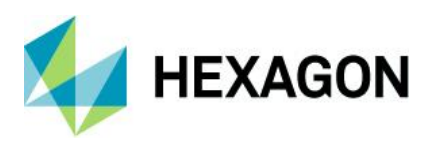

## Handle secured WFS-T services in GeoMedia WebMap Mobile

As of version 16.8, authenticated WFS-Transactional (WFS-T) services are supported. Working with authenticated services in Mobile Publisher does not differ from working with non-secured WFS-T. The only additional step is the need for service authentication when registering it in GeoMedia Desktop. Authentication is done by using the standard options and control of the GeoMedia Desktop.

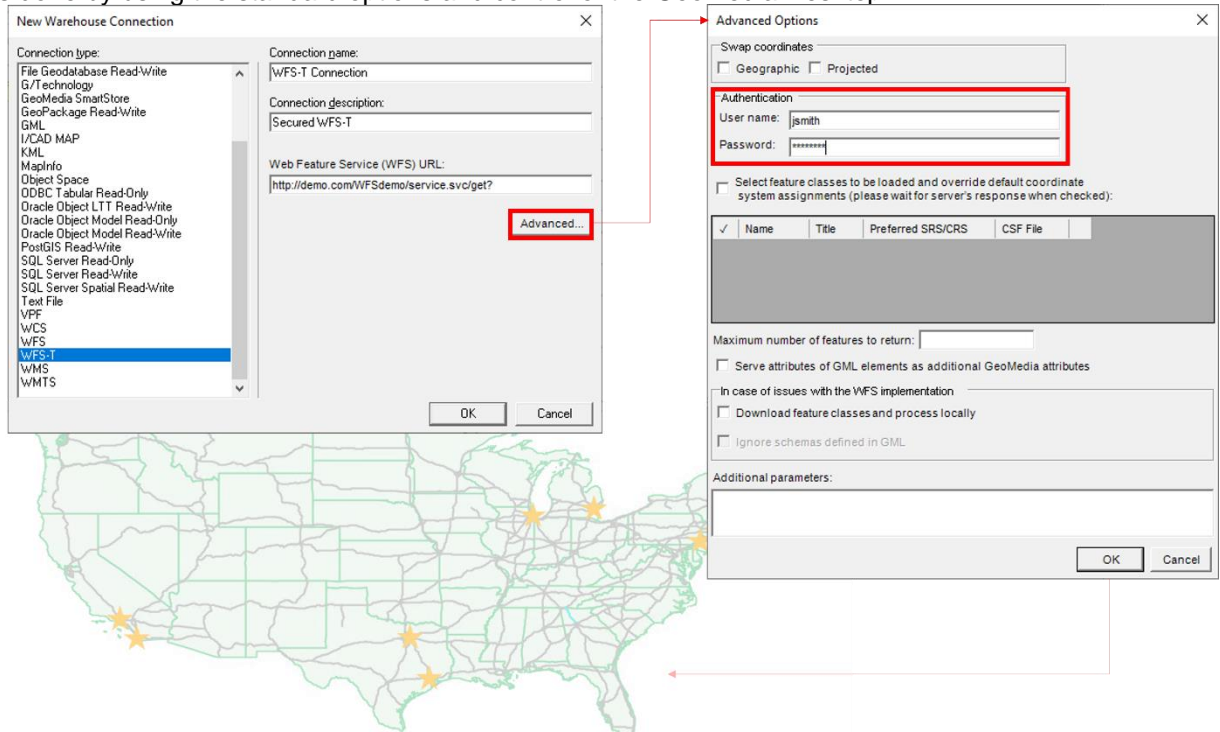

Then, the administrator can prepare a map view and work definition as usual. Users of the mobile application will also not notice any differences in the use of the application when working with authenticated service(s). The username and password are encrypted in the JSON file in such a way that GeoMedia WebMap Mobile app can read them unnoticeably to the user.

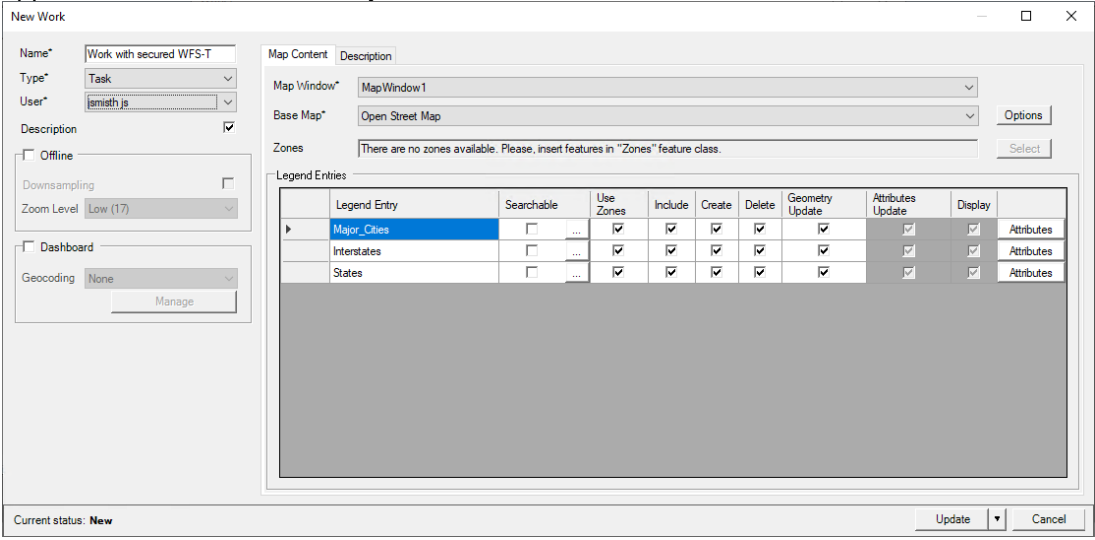

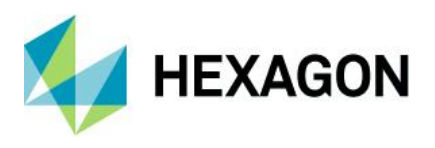

#### Managing Raster GeoPackage in GeoMedia WebMap Mobile Publisher

To provide offline users access to raster data, WMS layers, GeoPackage files containing the raster tiles are first generated on the server. Then the data is synchronized with the GeoMedia WebMap application installed on the mobile device as soon as the user starts the synchronization process. The raster GeoPackage generation process starts immediately if the Mobile Publisher administrator pushes a new work to the GeoMedia server.

The 16.8 release provides redesigned and enhanced **Server** dialog, giving the administrators a better opportunity to monitor and manage the process of generating gpkg files. Raster tiles Administrators have insight into the processes run on the server side and can get a piece of information including:

- Layer name
- Status (In Queue, Generating, Ready and Failure)
- List of all Mobile Publisher Work definitions that are using the specific raster
- Raster file path

Management capabilities here also include restarting the process, deleting files and configuring raster queue parameters. The latter is to avoid overloading the server while generating the gpkg files with rasters for offline configuration. The number of rasters generated at the same time can be set by the Administrator in a new Mobile Backend Web.config parameter - RastegGPKGThreads. The default value for offline rasters generated at once is three while the other rasters wait in a queue, but this can be easily changed by the Mobile Publisher Administrator.

This makes the workflow of preparing data for field works much more transparent.

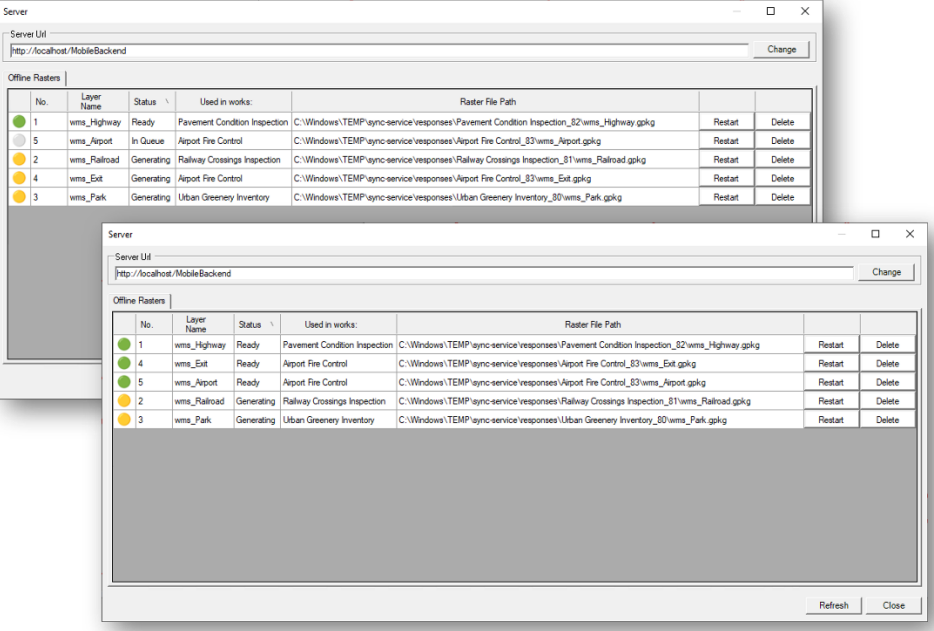

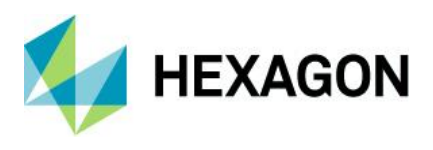

#### Thematic Vector Layer in Mobile Publisher

Thematic maps, also known as choropleths, are one of the common ways to present diverse phenomena in an area. It is obvious that server products like GeoMedia and GeoMedia WebMap have extensive possibilities for creating thematic maps. With the latest (16.8) edition of GeoMedia WebMap, thematic layers can be used in mobile app Work definition and then dynamically displayed in the mobile application.

Thematic stylistics can be used in the mobile application to present data of background context layers and/or for main objects to be inspected by field workers. It is important to note that the thematic layer can be built on a base of vector feature(s) from WFS-T service(s).

Using the thematic vector layer can help users distinguish map features by attribute value.

An example of the thematic vector layer use could be to provide, in the form of a dynamic, changing style, information on whether an object has already been inspected, or to indicate in graphic form (e.g., changing color or size) another characteristic of an explored feature. In this way, users obtain the current condition or phenomena occurrence at one glance without having to invoke the Feature Info dialog each time.

Mobile Publisher supports the most common thematic legend types like range thematic and unique value thematic. The map stylistics are now updated on the fly when users update vector data.

On the Mobile Publisher Administrator side there is no additional work needed to prepare the thematic layer for mobile users except preparing the thematic legend entry in GeoMedia.

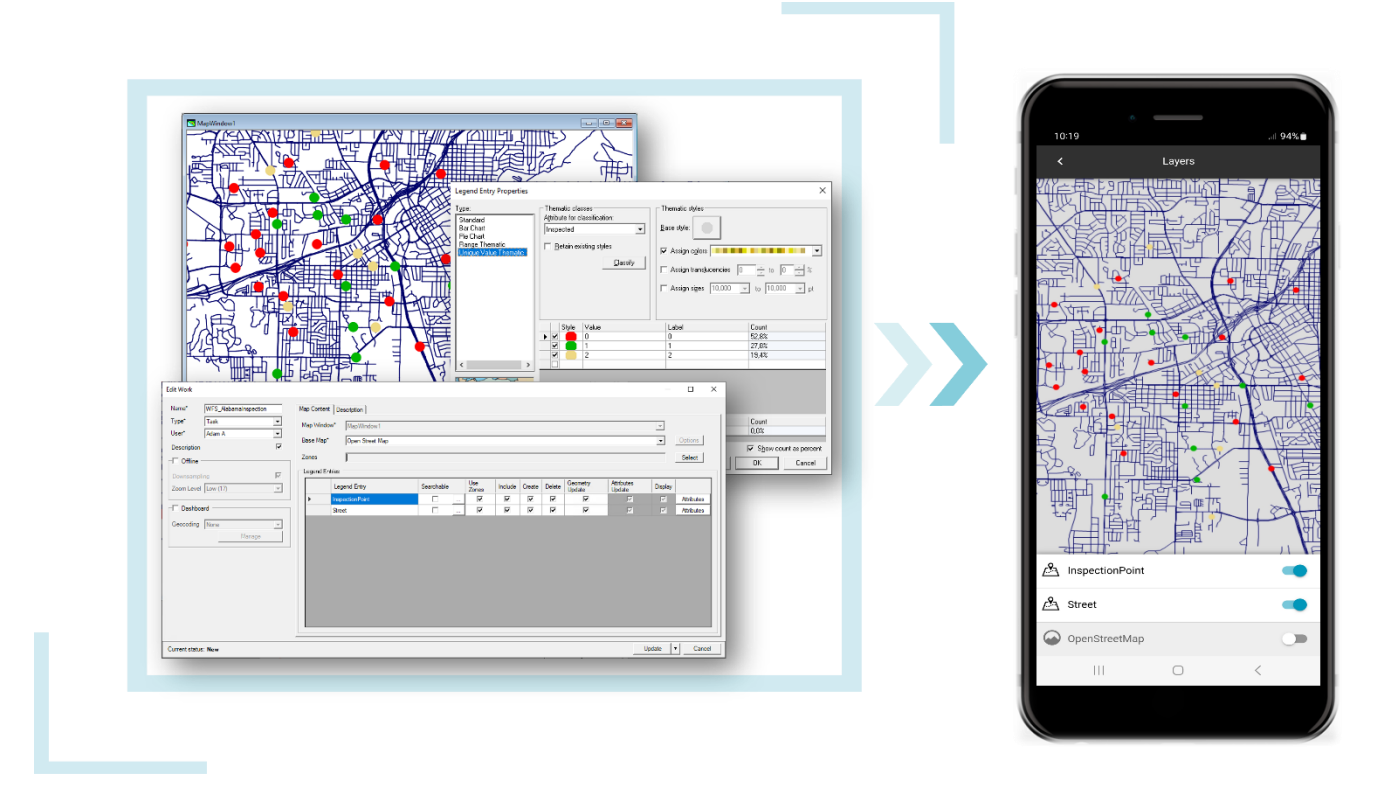

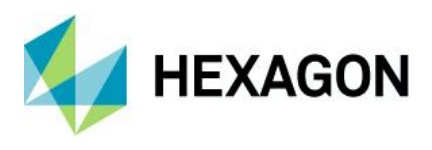

#### Gather logs in WebMap Mobile app

Logs gathering is a very helpful aspect of software maintenance including software designed and working on mobile devices like tablets, smartphones or other specialized devices supporting fieldwork. With version 16.8, the GeoMedia WebMap Mobile app can collect diagnostic data.

If a user encounters an error while working with the app, there is a simple yet effective method to gather logs.

Here's how it works:

Having the application open, navigate to the About page by clicking on the information icon located within the app's interface. In the Troubleshooting section, you will notice a Collect Diagnostics button. Simply click on this button to initiate the diagnostic data download process. The app will automatically download a zip file containing all relevant logs and diagnostic data associated with the encountered error. Next, locate the downloaded zip file by navigating to your device's designated download directory. The zip file contains the diagnostic data you can now easily share with the support team or your organization's administrators. Doing so enables them to analyze the issue swiftly and provide solutions.

The new ability to collect and share logs makes troubleshooting GeoMedia WebMap Mobile app issues more efficient, saving valuable time and effort for both users and technical staff.

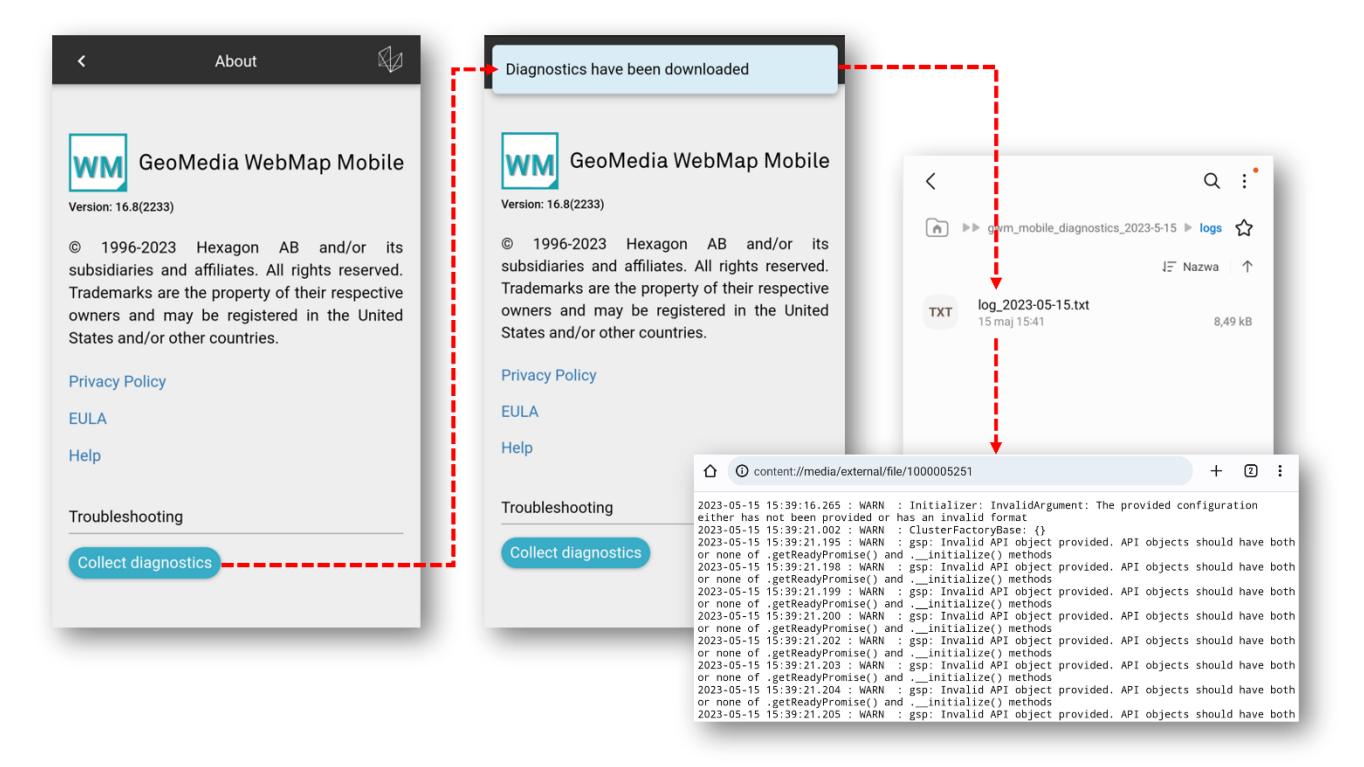

# Geospatial Portal and Consumer Portal

#### Google Street View in Geospatial Portal

The Geospatial Portal handles Google Maps layers and Google Maps Places search service, but with the 2023 release, users in Geospatial Portal can also explore Google Street View. Exploring the Google Street View in the Geospatial Portal is intuitive and uses well-known Google Street View native functionality available

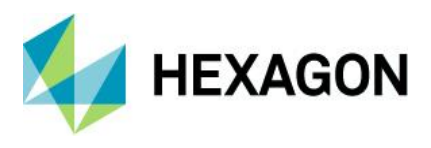

in a floating and resizable pop-up window. All you need to do is to enable Street View mode and place a marker on the map. The Street View mode icon was added to the Geospatial Portal navigator toolbar. The marker on the map shows your location, view direction and follows the position when you move in the Street View.

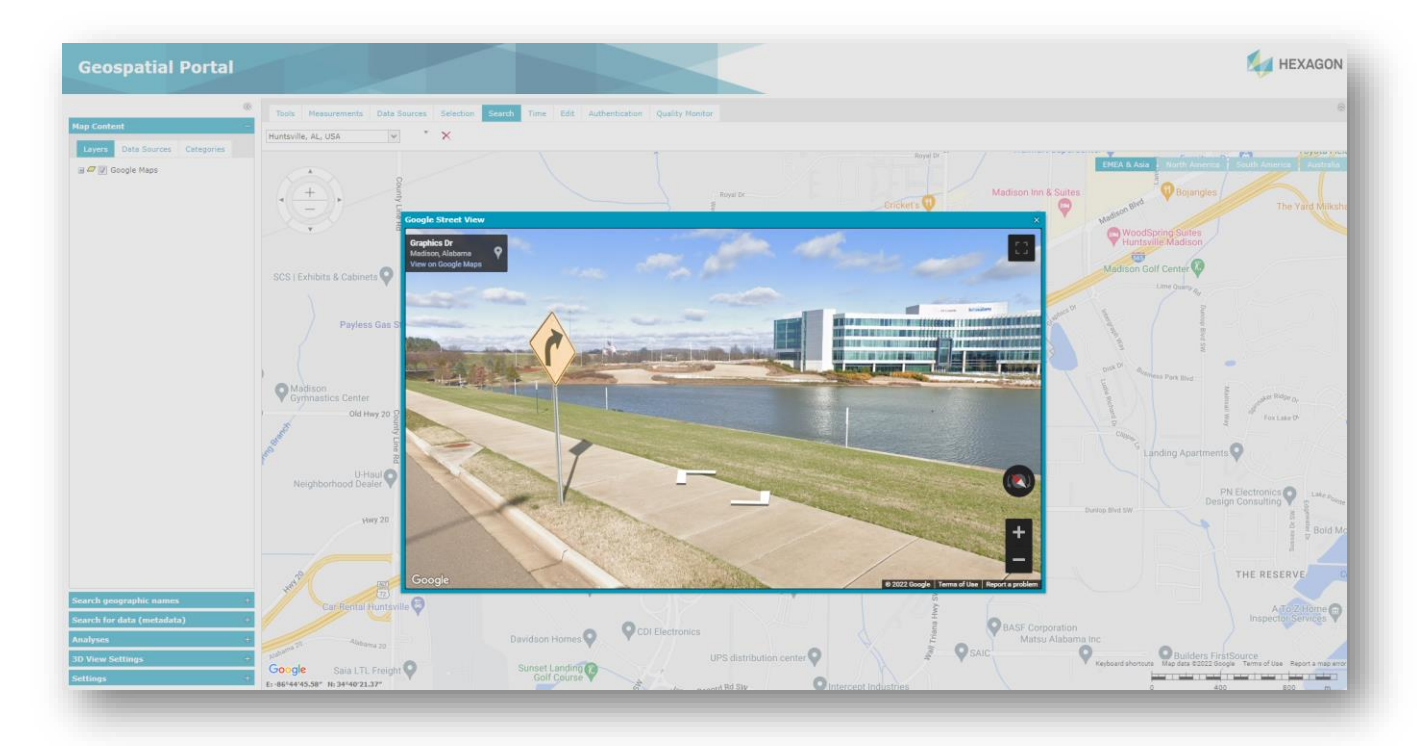

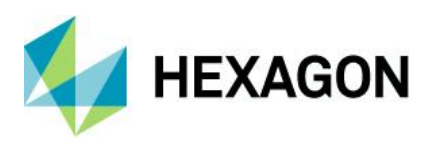

# Google Search Places in Geospatial Portal

Geospatial Portal handles Google Maps layers. Users can view Google Maps, explore Google Street View and search for interesting objects by using the Google Maps Places search service.

While the Google Map layer is active, users can search for a POI or address by using the standard Portal search control integrated with Google Maps Places. Pins with the locations of searched objects appear on the map.

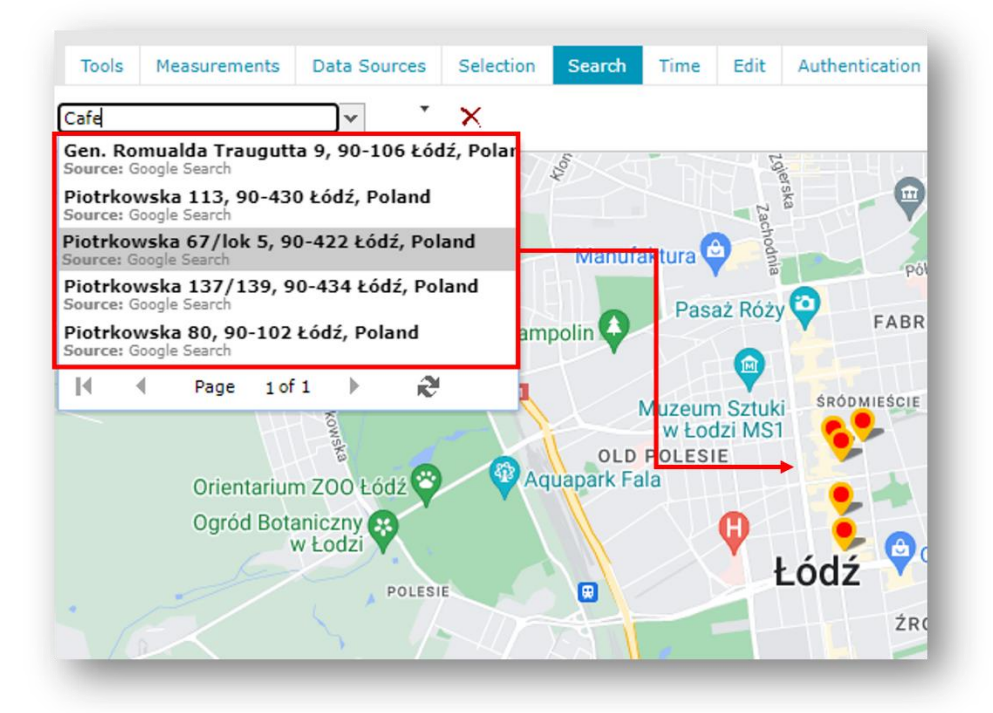

In case the Google Maps layer is not visible, or the current CRS is not supported by Google Maps, a message about Google Search unavailability will be displayed to the user.

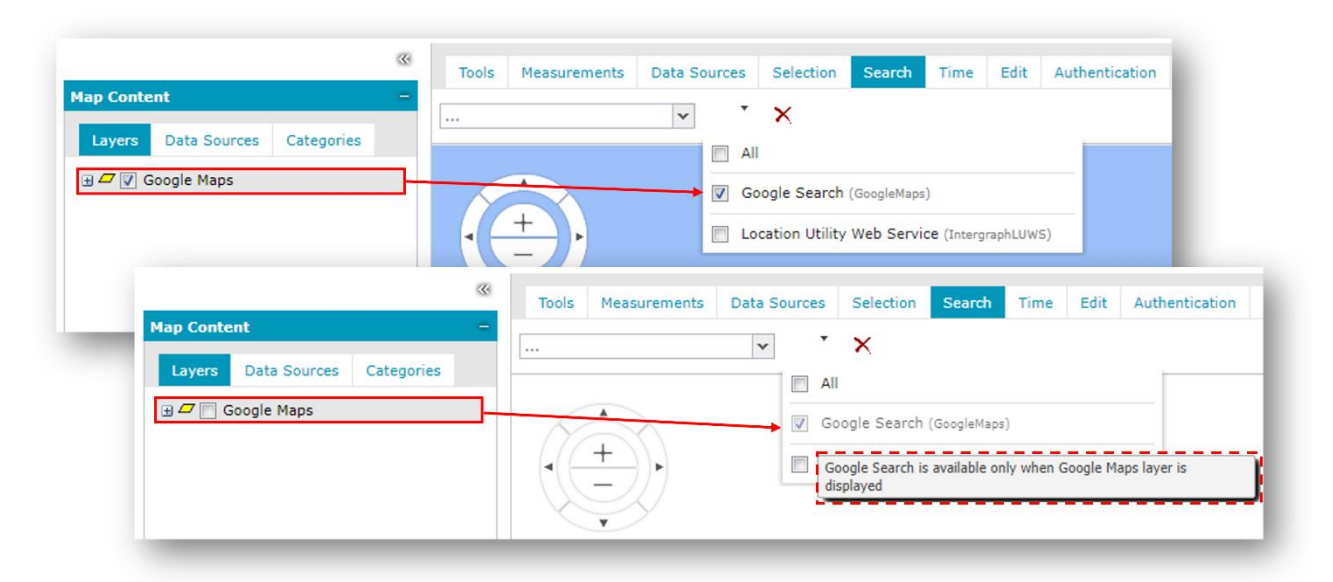

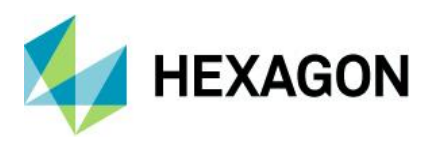

More custom feature style capabilities in Geospatial Portal

Geospatial Portal users can define custom display styles for features on the map. The rich possibilities of overriding the default display style have been slightly extended. When defining display style for linear objects, one can in addition set the type of the start and end line cap. The choices are the round arrow and the open arrow. Style sets are made (as it was in prior versions) in the Style dialog box, invoked by double-clicking on the feature class pictogram in the legend. For linear objects, there are new controls available to set the start/end cap. The settings of the start and end caps are self-standing.

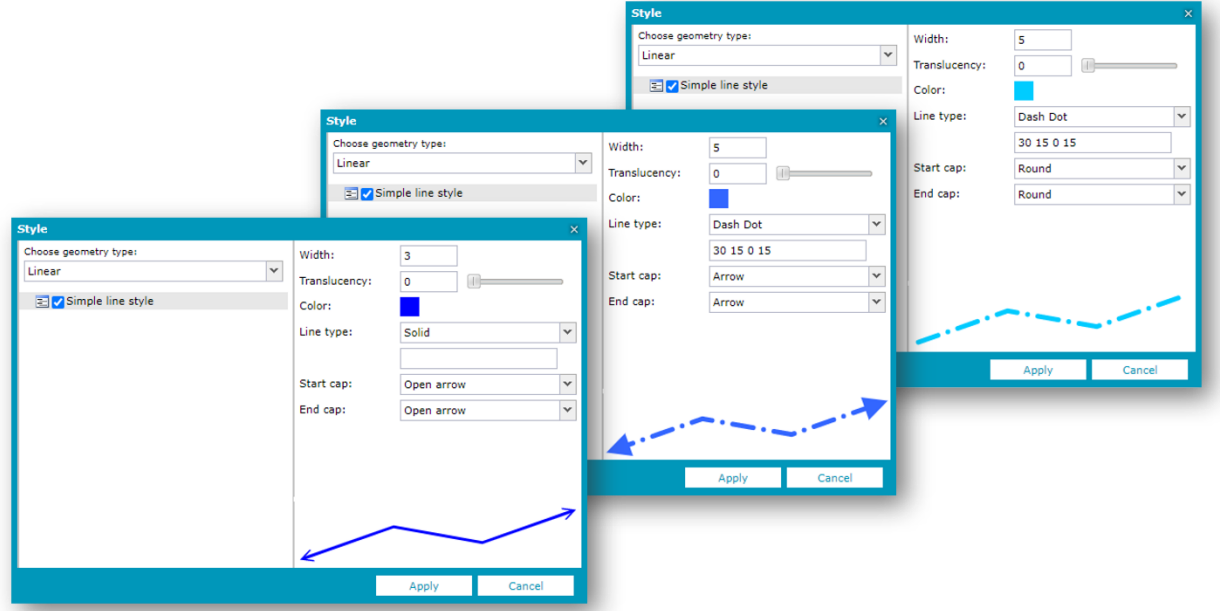

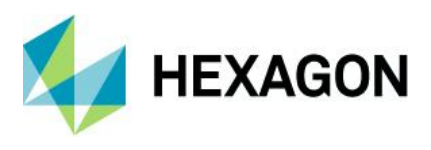

For point (vector) features the new stroked point style for point geometry objects has been introduced. The possible style types are single point style, graphic style and the new one: stroked point style. Configurable parameters for the new stroked point style definition include point size, translucency, color and stroke size translucency and color.

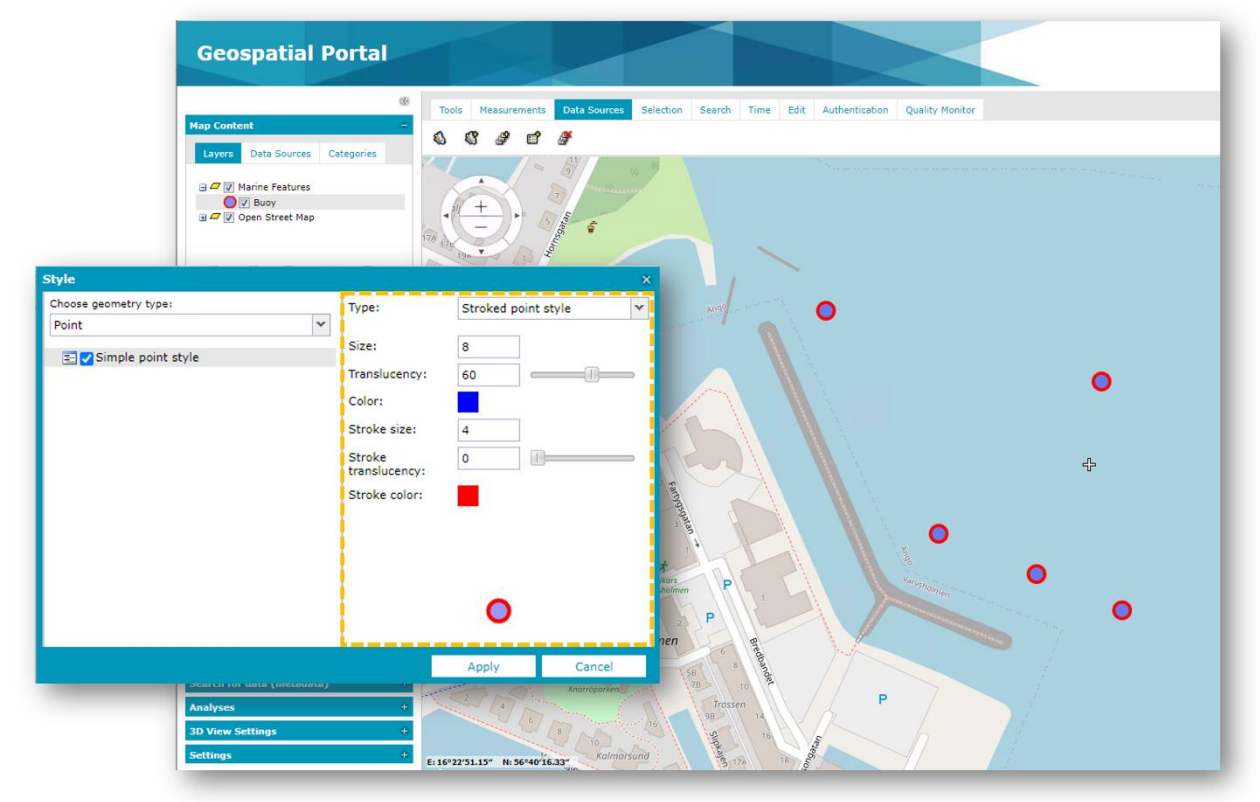

With the introduced enhancements of the style definitions, users get more possibilities to adjust the map view to their own needs, distinguishing objects displayed on the map and making the map data look better and more attractive.

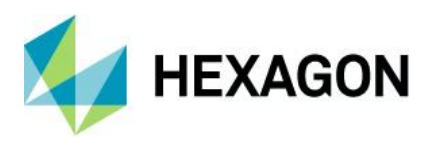

#### Hot swapping capabilities to LUWS

Hot swapping capabilities to LUWS in Geospatial Portal is another new feature worth mentioning. It significantly improves the user experience while working with LUWS services that change quite often.

If changes occur in the LUWS service configuration or LUWS dataset and those service updates impact the search results, there is no need to reregister the LUWS in data sources. All users need to do is press the Refresh button in the search list control and the results will be updated including search results in the list and on the map.

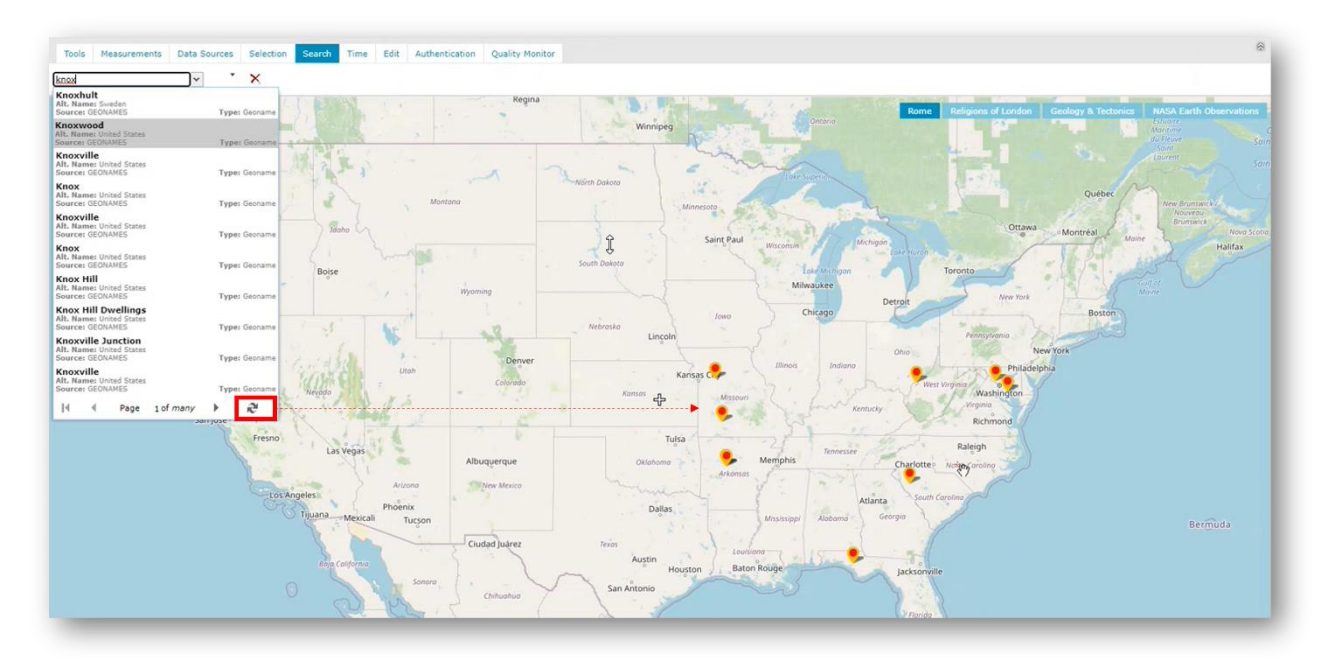

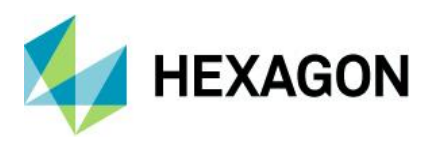

# Manage WMS Feature Info Format in Geospatial Portal

Registering a new WMS service in Geospatial Portal and/or Administration Portal one must provide not only URL service, but also set a few parameters including Feature Info Format. User and administrators of Portals in version 2023 can change with ease the Feature Info Format for already registered services. There is no longer need to unregister the service and register it again. The Feature Info Format can be changed at any time by using the new context menu option in the Map Content > Data Sources tab.

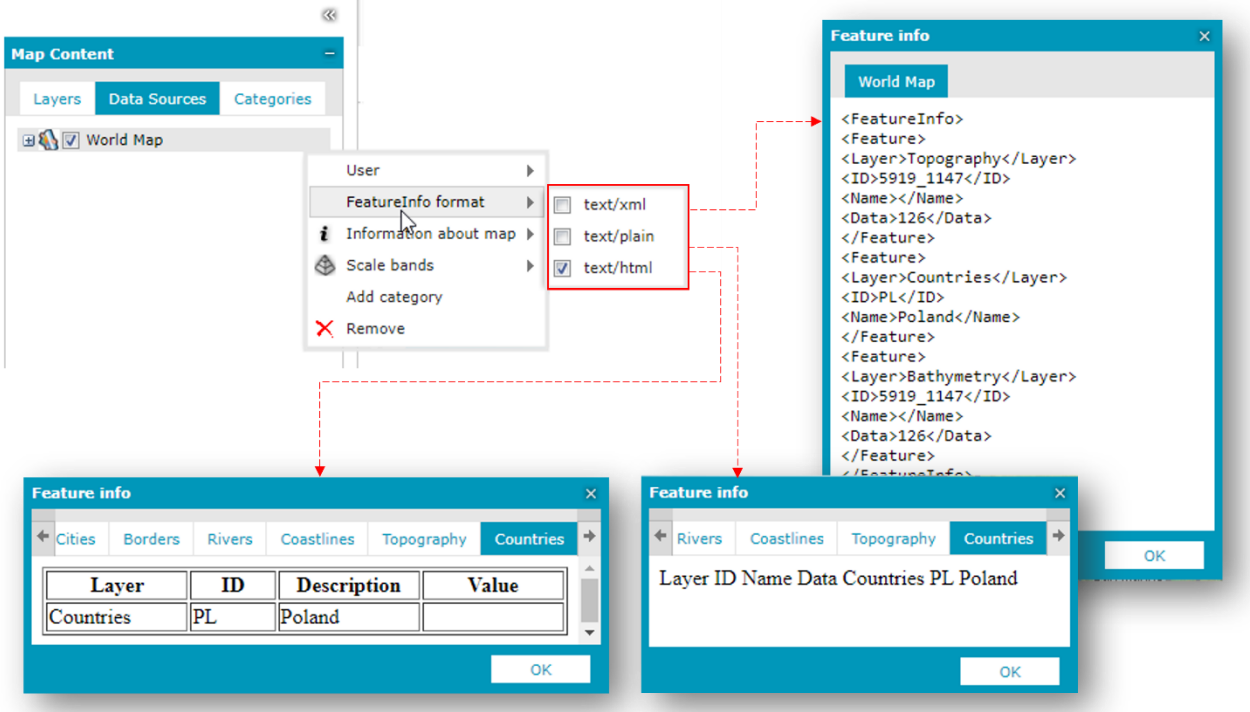

The Feature Info Format also can be chosen in the Data Sources dialog, menu for registered WMS.

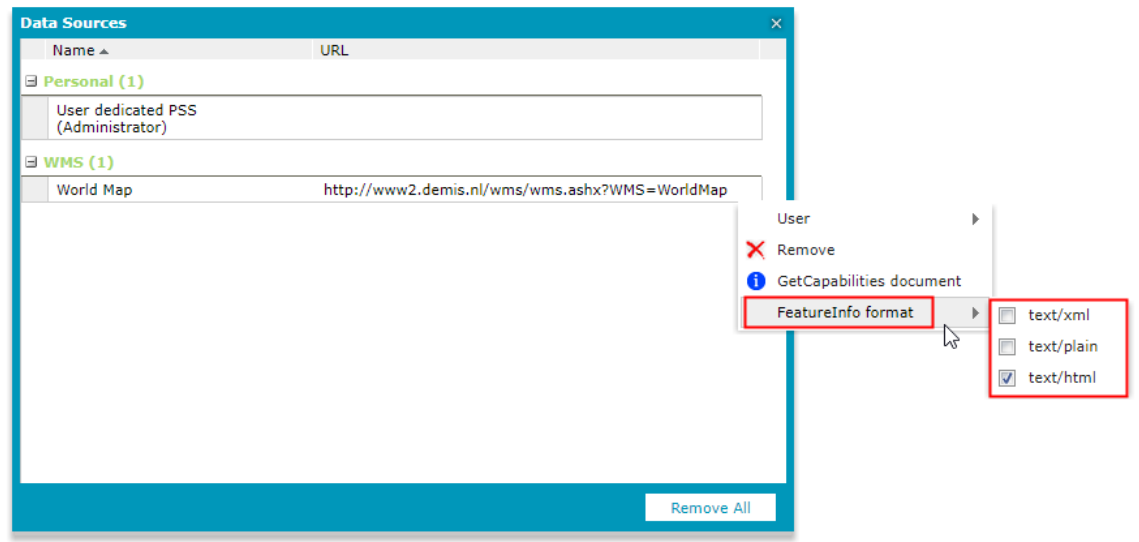

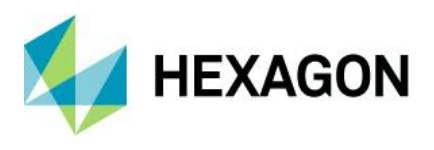

Insert and update WFS text features in Geospatial Portal

GeoMedia WebMap WFS-T (WFS-Transactional) capabilities have been extended to support the editing of text feature classes. The new implementation allows easy manipulation of text features served by the GeoMedia WebMap WFS-T service, registered in Geospatial Portal. One can move a label to another place, remove it or insert a new one. The result of such an operation is immediately visible on the map in Geospatial Portal. To manipulate the text features served by GeoMedia WebMap WFS-T, standard editing tools and controls of Geospatial Portal are used. Note that both the Geospatial Portal and the GeoMedia WebMap service must be on the same product version, 16.8 or later.

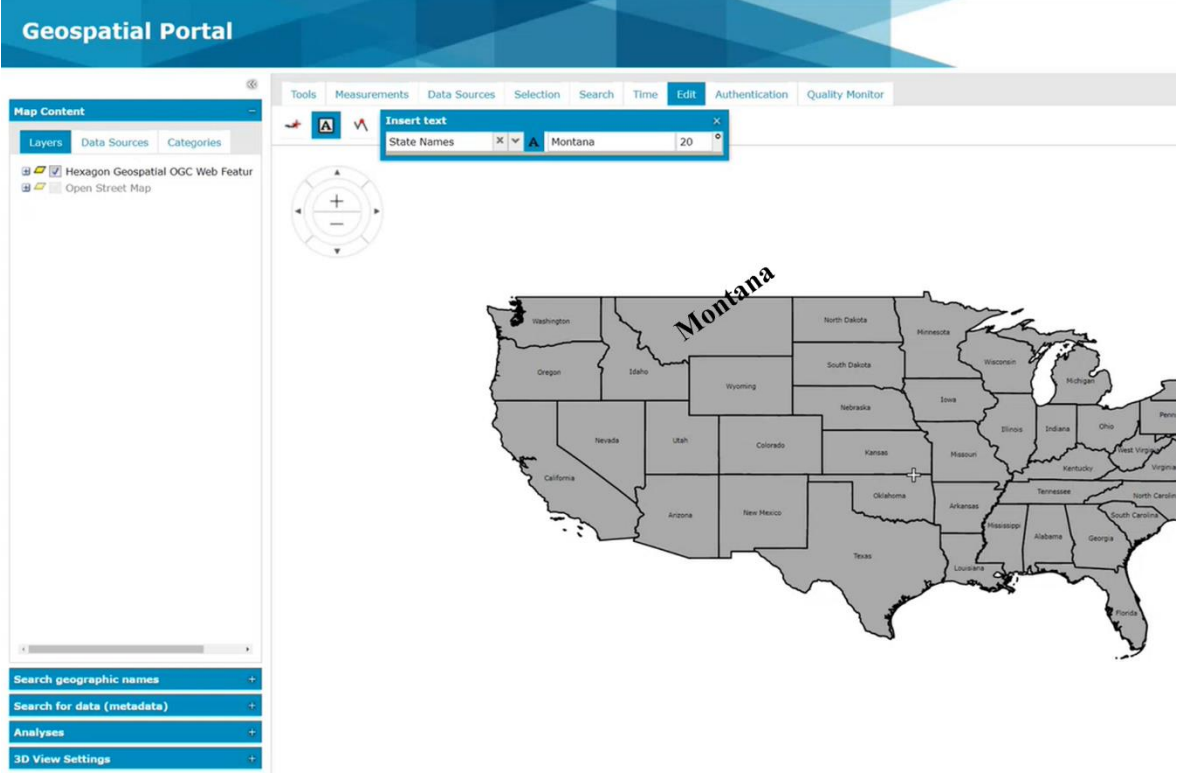

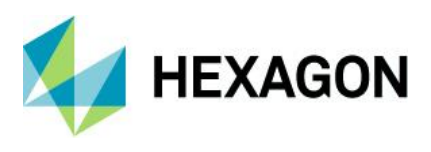

# CSV | separator | in Portal | exports

Geospatial Portal users by using a data window can view tabular data of features provided by services like WebMap Publisher, WFS or PSS. Data shown in Geospatial Portal's data window can be exported to the CSV file, for further analysis in third-party software or just to share with other users.

To facilitate the exchange of exported data for further processing and to avoid any complications that may arise when data is to be used in systems with different regional settings (and thus different characters for delimiters, which may also involve different characters for decimal separators or commas), we have decided to explicitly use only one separator in CSV files with exported data, regardless of current regional settings of the system on which Geospatial Portal is hosted or run. Now it is a vertical line: |, also known as the pipe, vertical slash, think colon or divider line. Introduced a new "hardcoded" separator is interpreted seamlessly by most external editors or spreadsheets like Microsoft Excel.

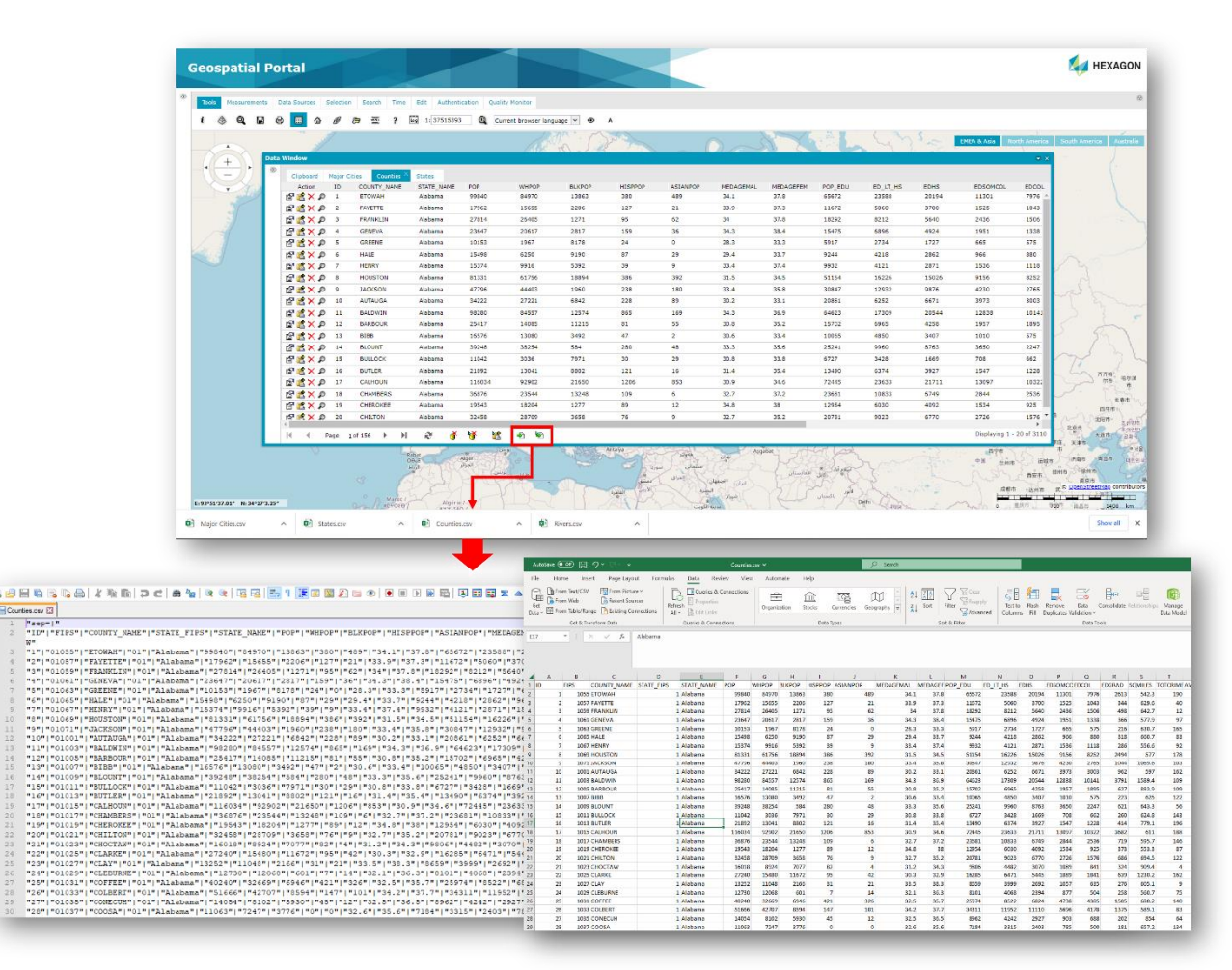

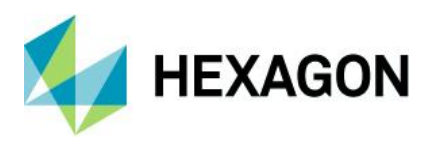

### Consumer Portal Feature Info enhancements

This release brings a set of improvements to the Feature Info functionality in Consumer Portal.

#### Embedded PDF and multimedia files

For attributes in data that represent photo, video or audio URLs, the end user can see an image or html5 player for audio/video within the Feature Info dialog instead of URLs as text.

The image or media player (for video/audio) is shown within the appropriate Feature Info data cell. The image and video player may occupy either the full width of the cell or have a fixed width and height passed as part of the configuration. Current web browser compatibility determines whether a multimedia file can be displayed instead of links and what formats are supported. In case the link to the multimedia file is invalid or the web browser does not support the given media format, instead of showing video/audio it will fall back to the display of the URL. This is the same solution for PDF documents, which can also be displayed within the Feature Info dialog, instead of URLs.

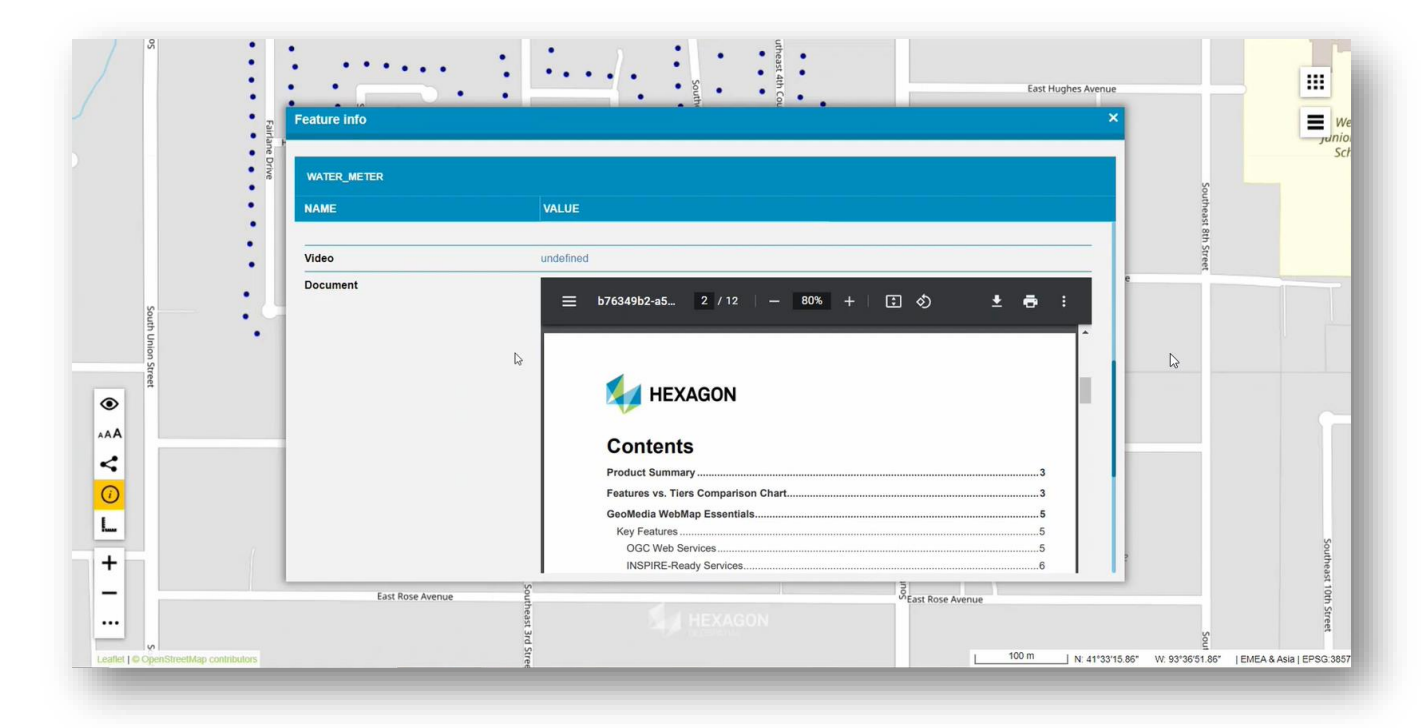

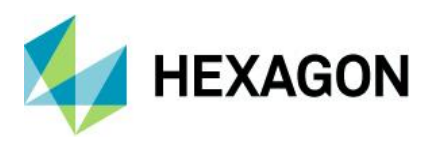

#### Store active feature info tab in Consumer Portal

The next enhancement related to the Feature Info dialog is the possibility of displaying the previously opened tab for the last reviewed feature class. The behavior is configurable with a new option in Administration Console. It is the administrator's choice, whether the reloaded Feature Info window shows the tab that was open previously, if the same queryable layer(s) is present in a map point where the Feature Info is issued again or the first tab in Feature Info dialog is displayed, even if the user switched to a different one before issuing new Feature Info.

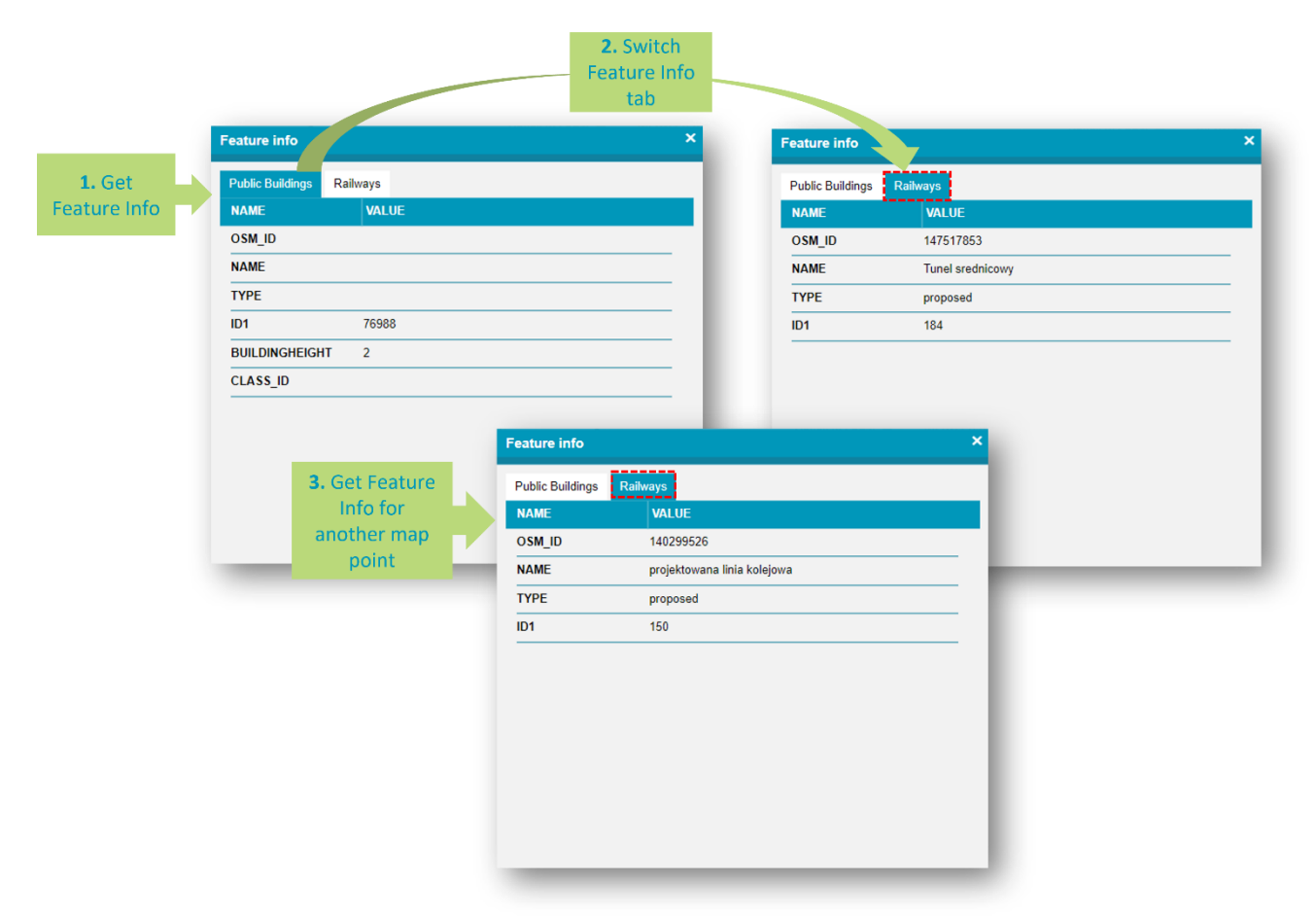

Feature Info window reflects the current state of the map.

The Consumer Portal Feature Info window reflects the current state of the map. When the map layers change their visibility or locatability while the Feature Info window is still open, the Feature Info window in such cases, is closed automatically since displayed data in the dialog may not be valid anymore.

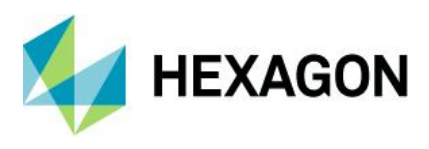

#### Adjustable columns in Feature Info dialog

Another enhancement is that users can adjust column size in Consumer Portal Feature Info dialog to customize the view to their needs while browsing the data.

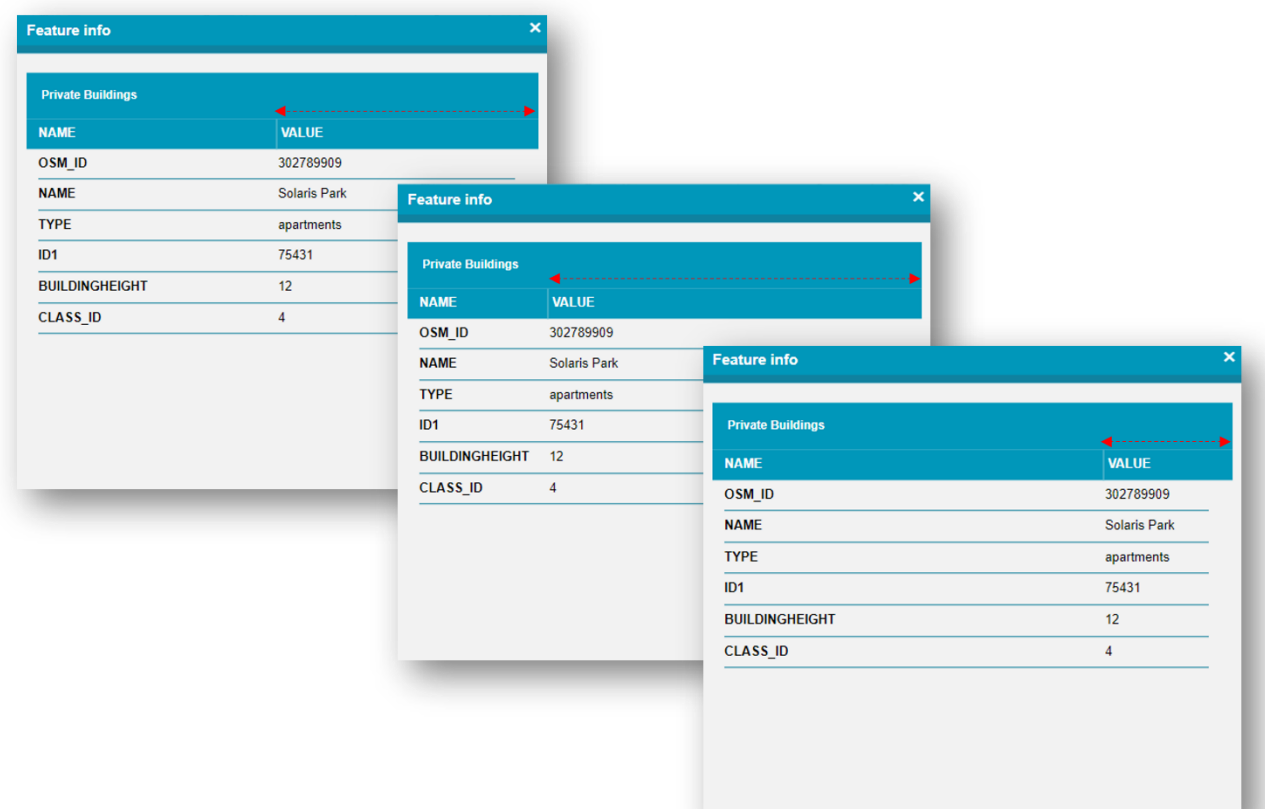

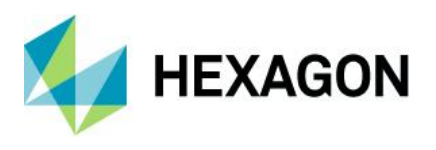

## Ability to run Feature Info and Street View simultaneously in Consumer Portal

Consumer Portal users can use both the Feature Info command and the Street View window at the same time. The constraint to have the Feature Info and Street View modes exclusive has been removed. This results in changing both for subsequent clicks on the map. After a relevant window is shown, the clicking of the other modal button doesn't disable the current mode entirely, but switches map input, while keeping the current window open and non-reactive to subsequent map clicks.

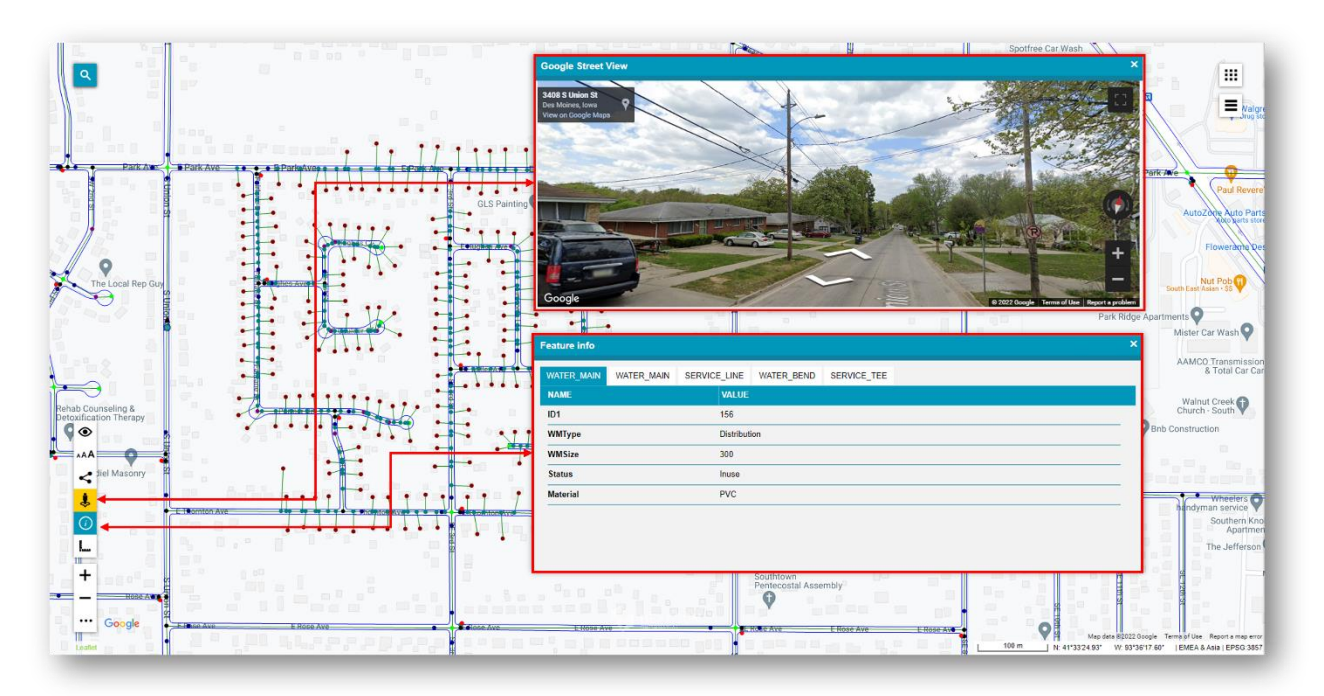

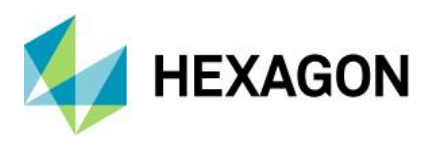

### Remember sizes and positions of Consumer Portal windows

Users of Consumer Portal can adjust window sizes and positions to their preferences. Consumer Portal can remember the position and size of windows. When the Consumer Portal is run, the size of the windows and their arrangement will be the same as during the last session even if the web page was refreshed or Web browser tab or the entire web browser was closed. The behavior is configurable with the option in the Administration Console. The administrator of Consumer Portal can disable the windows sizes and positions memory so windows will be in a default state with every Portal run or refresh of the page.

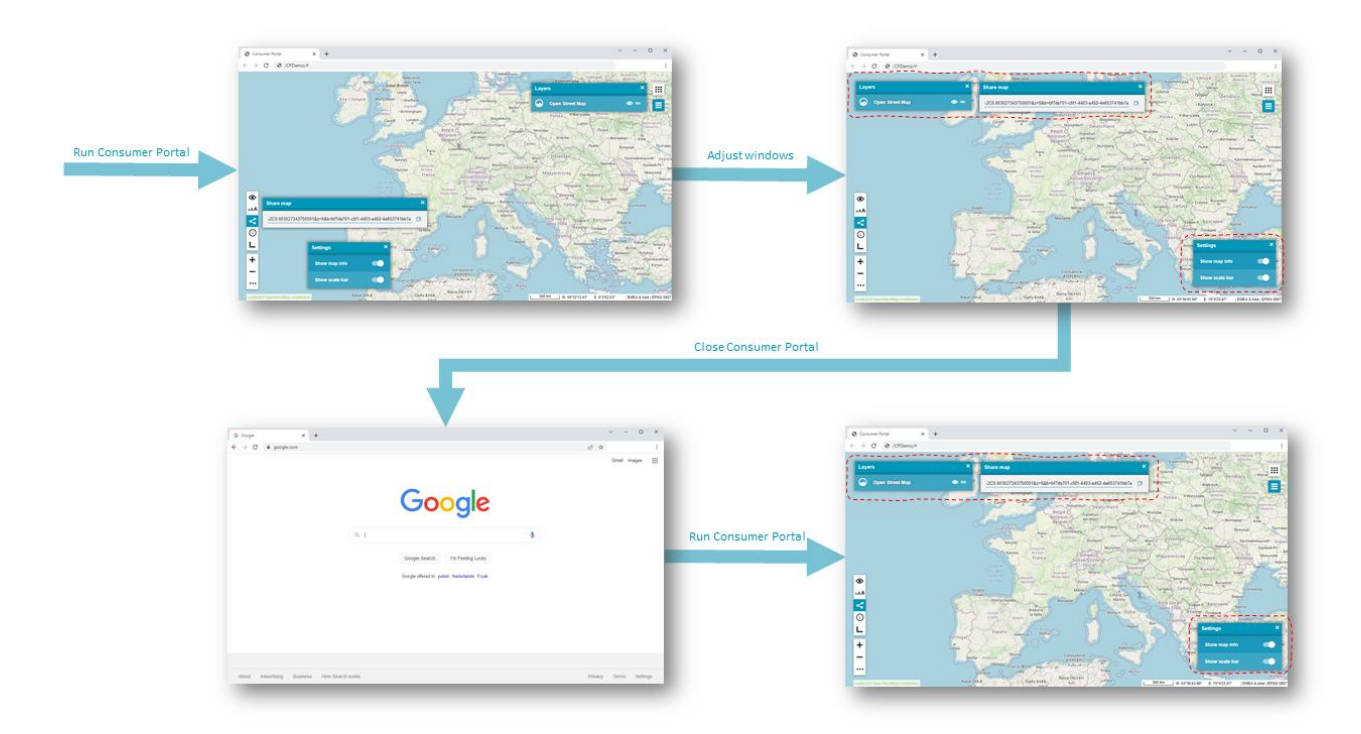

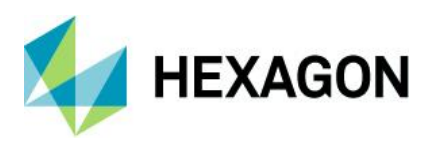

Customize starting map range in Consumer Portal

Consumer Portal by default starts with the map range as defined in its starting workspace definition.

In version 2023 there are two additional startup options:

- Remember the last session map range: With the first run of Consumer Portal, the map range will be as defined in the starting workspace, but with every subsequent session of the Consumer portal, the map will open with the same range in which it was previously closed
- Use client location: Consumer Portal will attempt to acquire the user's location and adjust the map range to the location obtained; his option requires enabled localization services to work

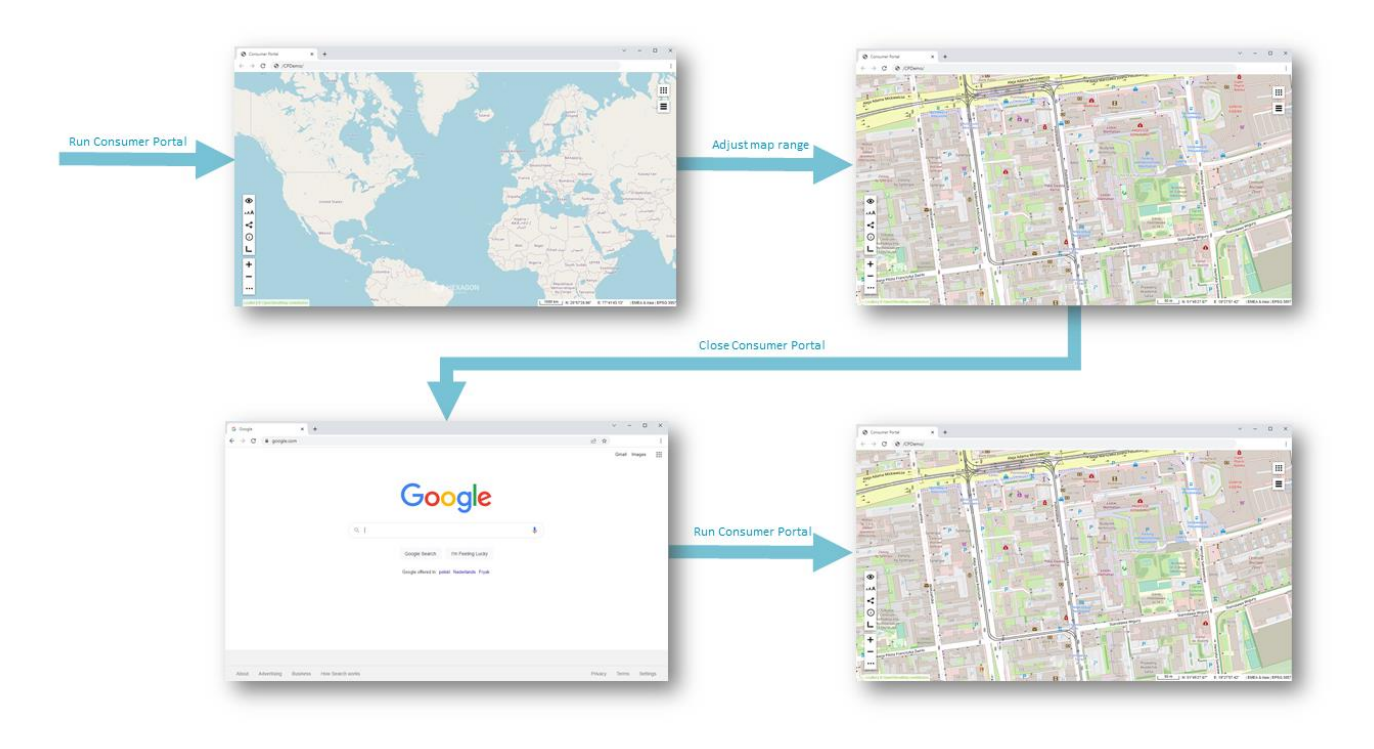

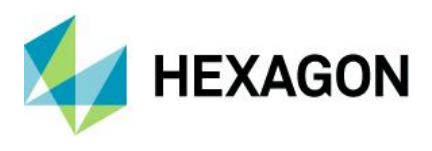

### Dedicated window for legend hover

The legend is an indispensable element of every map and allows you to understand what the map is about. WMS services serving map data often provide a comprehensive legend in the form of a picture. In the Consumer Portal, the map legend was available after hovering the cursor over a pictogram of a given legend entry (and disappeared after moving out the cursor). The legend from the WMS service can be displayed all the time in a separate window. Moreover, the window with a legend picture can be resized and placed anywhere on the screen. The benefit is that the legend is visible all the time while working with the map, even after closing the legend entries window. It is possible to display legends for multiple layers/services.

To emphasize that a new window is being open from the Layers form to the location of the window (by default displayed in place of hover) the animation is displayed. The same animation runs backward while closing the window.

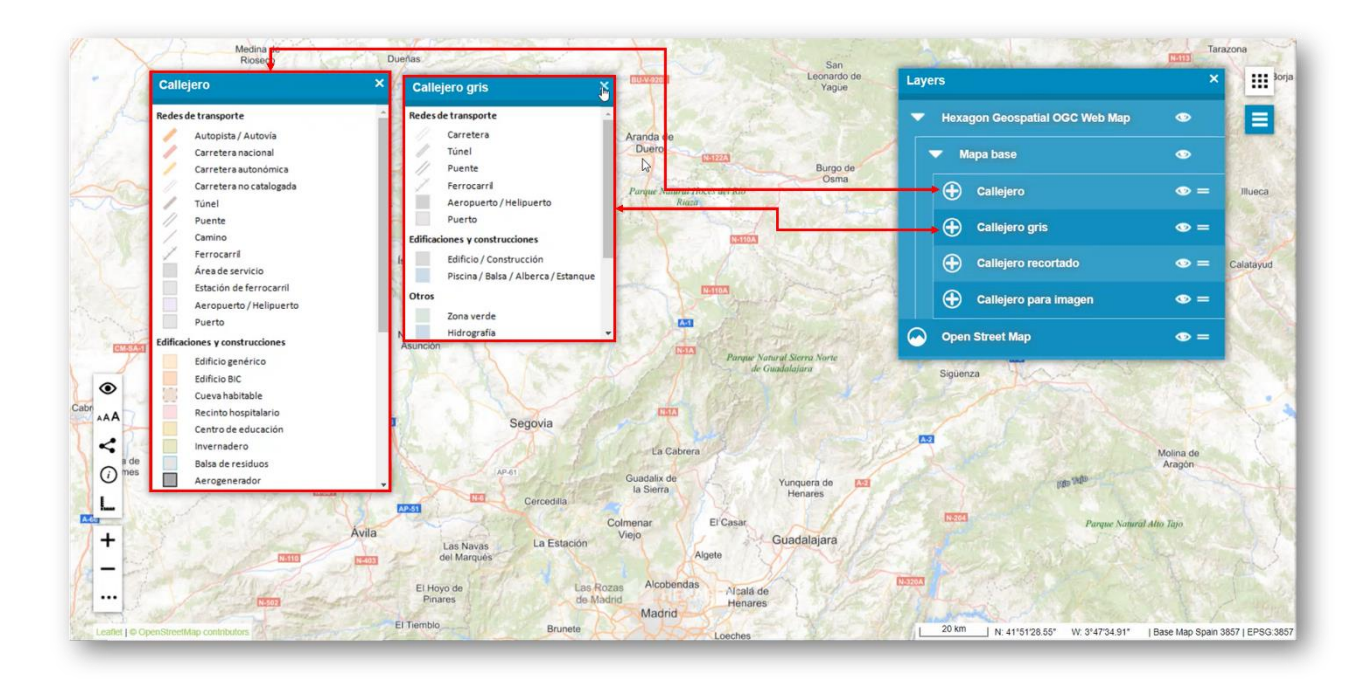

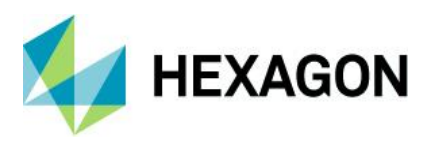

# Slight visual enhancements in Consumer Portal

Minor visual changes have been made to make the entire Consumer Portal look more consistent and intuitive. By default, the buttons are white. The buttons for all active and open windows in Consumer Portal are highlighted in blue. Once enabled in the active mode they become yellow.

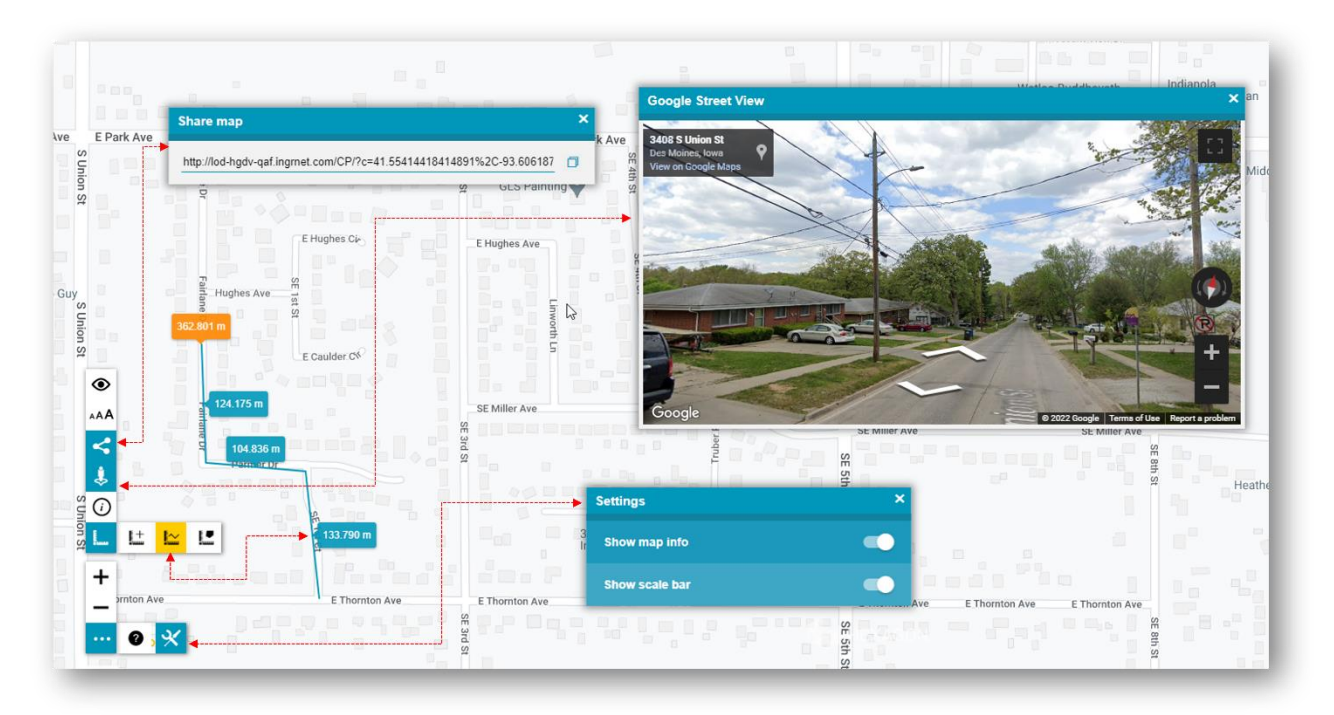

# New warning notification in Consumer Portal

If service initialization has failed and data sources for the Consumer Portal workspace are invalid, the appropriate notification will be displayed. With this new notification, Consumer Portal users and administrators will know that certain services have not been initialized and the workspace may not be valid.

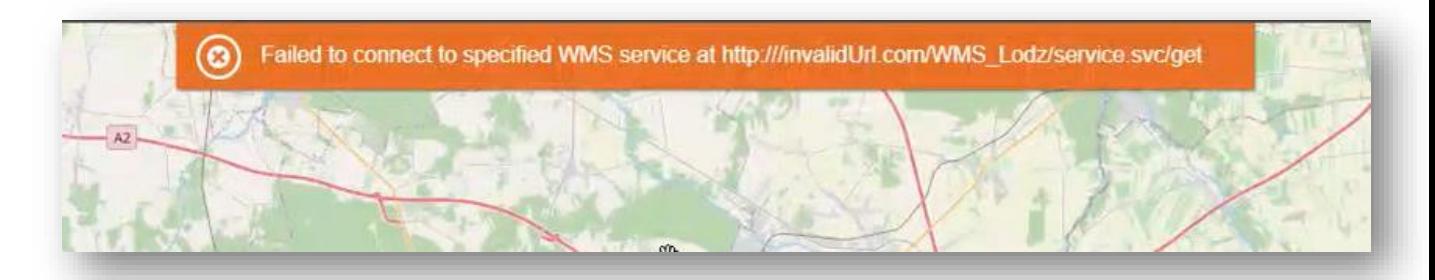

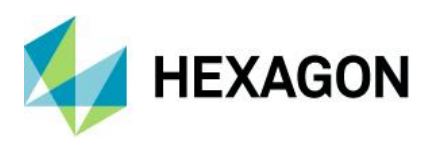

#### Display non-starting workspace at Consumer Portal launch

The Consumer Portal instance can be run with a specific workspace by including the Workspace ID as a parameter in the URL, for example [http://sdidemo.intergraph.pl/ConsumerInstance/?gpw=b13c1d4c-645a-](http://sdidemo.intergraph.pl/ConsumerInstance/?gpw=b13c1d4c-645a-4a48-a847-1e81c030ab08)[4a48-a847-1e81c030ab08.](http://sdidemo.intergraph.pl/ConsumerInstance/?gpw=b13c1d4c-645a-4a48-a847-1e81c030ab08)

With this improvement, it's no longer necessary to create distinct instances of the Consumer Portal for each workspace. Instead, multiple workspaces can be accessed using a single instance.

The map range will be set accordingly to the option chosen for Starting map range option in the Administrator Console. It can be set as a specific GeoWorkspace map range or retain the last used map range if the **Remember last session's map range** option is enabled. The third option is to use the current client location to determine the starting map view.

It is important to note that if the Consumer Portal instance has been launched with the Geospatial Portal Workspace (GPW) parameter in the URL, then the link displayed in the Share Map dialog will also contain the GPW parameter along with the ID of the GeoWorkspace specified during the launch of the Consumer instance.

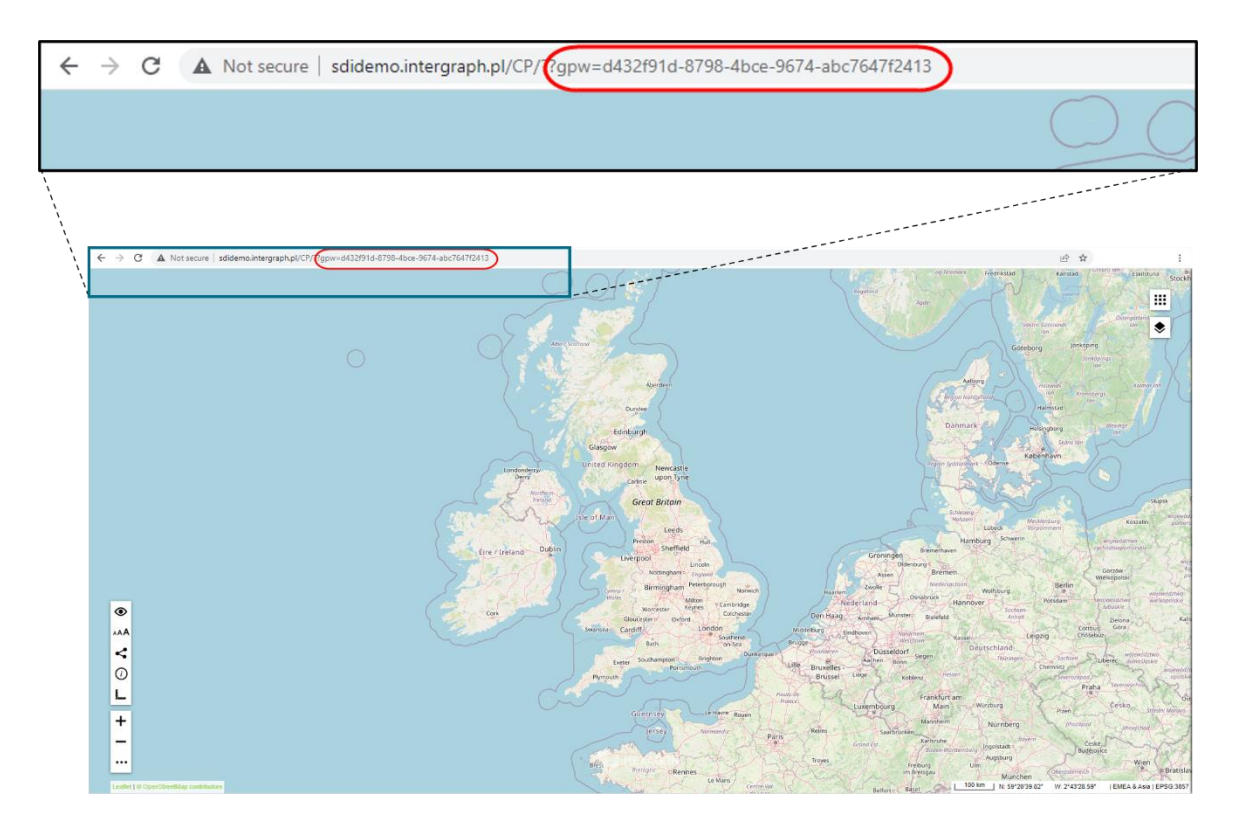

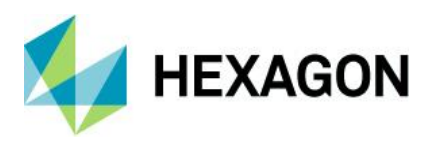

## Geospatial Portal Consumer handles secured WMS with Authorization

With our latest release, we've also focused on enhancing the security aspects of the web services we provide, so the Consumer Portal handles secured WMS services out of the box. Along with the security and access control capabilities of the SDI Authorization Bridge service and SDI security console, the display of secured WMS services in the Consumer Portal is assured. The introduced solution ensures that Consumer Portal users can get access only to the selected geospatial data in accordance with their roles.

From the administrator's point of view, the preparation of Consumer Map Compositions with secure authorized WMS is almost the same as in the case of standard WMS without authorization and is done with the use of the Administrator Portal tools and functions. Administrators have full control over which data, and on which credentials, can be consumed by Consumer users. Preparing the map composition that uses authorized WMS provides the WMS username and password while registering such a secured service in the Administrator Portal. With **Save credentials of connected data sources** option enabled, everyone with access to the Consumer URL can view the prepared map composition (in accordance with the credentials provided and saved in the map definition.) Doing so, Consumer Portal will display WMS data according to security settings defined for specific WMS users and roles. It is worth mentioning that Consumer Portal works not only with secured services created with GeoMedia WebMap and Geospatial SDI tools, but also with third-party services.

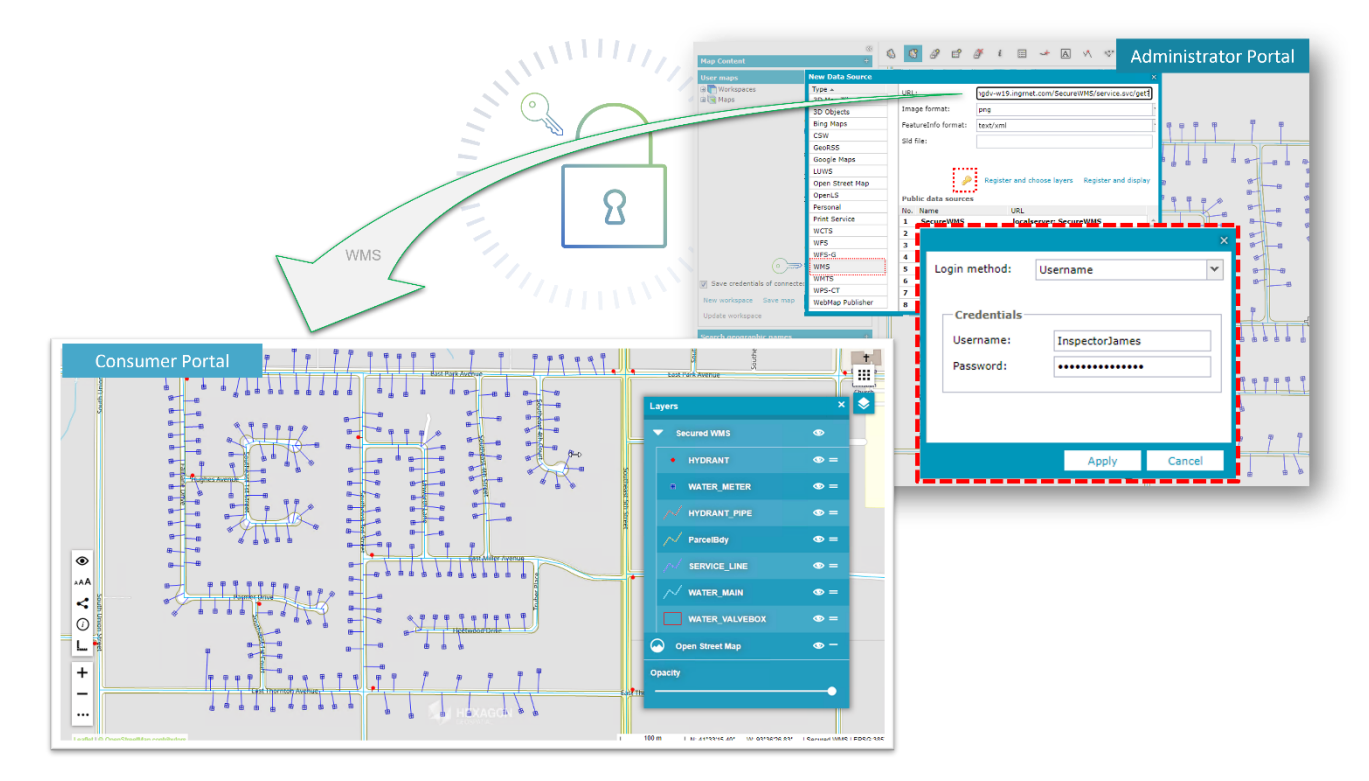

#### Extended variants for Remember Feature Info Tab feature of Consumer Portal

Along with version 2023 the option Remember Feature Info tab has been introduced to allow Consumer Portal administrators to customize the behavior of tabs in the Feature Info window when switching between successive objects. If the option is enabled then the reloaded Feature Info window shows the tab that was last open, on the condition that the same queryable layer(s) is present in a map point where the Feature Info is issued again. If disabled the Feature Info window reloads and selects the first feature tab, even if the user switched to a different one before issuing new feature info.

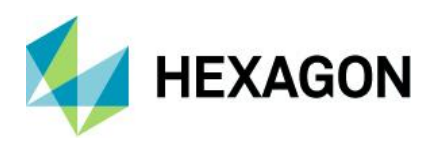

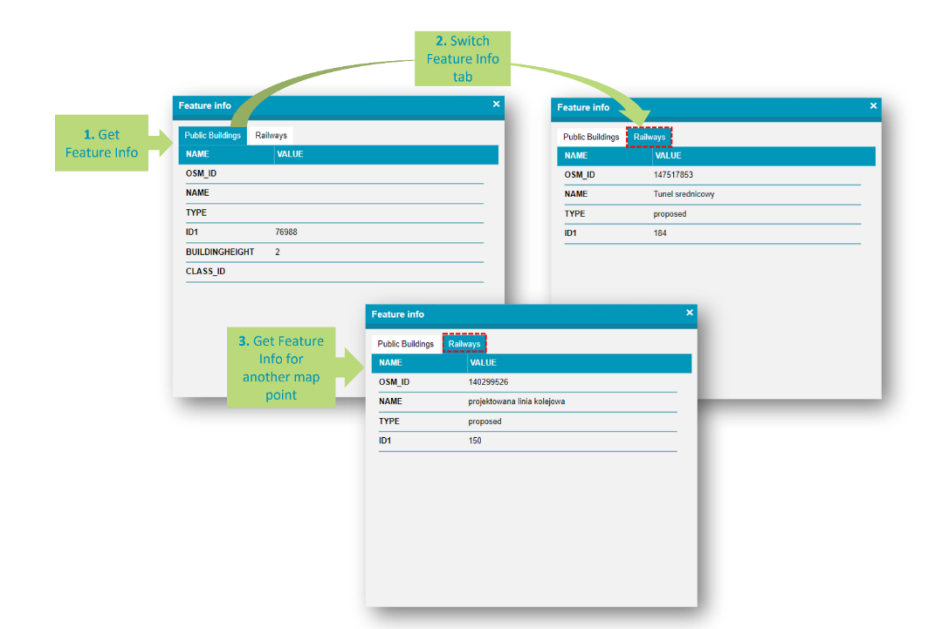

Beginning with release 2023 (16.8) administrators, in addition, can decide whether the settings are to apply only over one Consumer Portal session or whether they are to be remembered between sessions. The selection of the appropriate option is now made using a drop-down list.

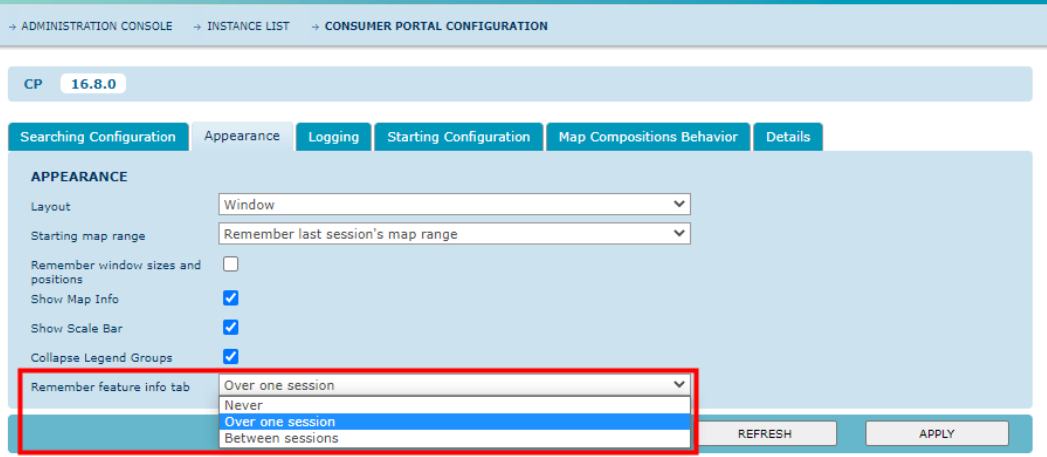

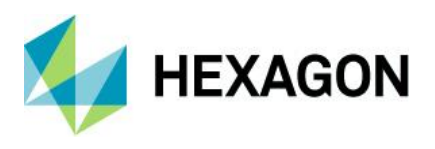

# Improved performance of Consumer Portal loading time

Inventory and optimization of the use of extraordinary libraries resulted in an approximately 20% faster load time for the Consumer Portal, which makes its initialization quick and smooth. Concurrently, an aesthetically rejuvenated loading progress bar was unveiled.

Sencha is widely used framework for developing cross-platform web applications. It provides a comprehensive set of external libraries and components, which used to be available in Consumer Portal.

Knowing that all standard workflows within the Consumer Portal do not require these extensive capabilities and focusing on improving overall Consumer Portal performance, we have made the decision to remove Sencha libraries previously used within the Consumer Portal.

Although Sencha libraries have been removed from the Consumer Portal, they remain available within the Consumer Portal SDK. This means that developers still have access to Sencha components and if needed can use the features when building custom applications based on Consumer Portal.

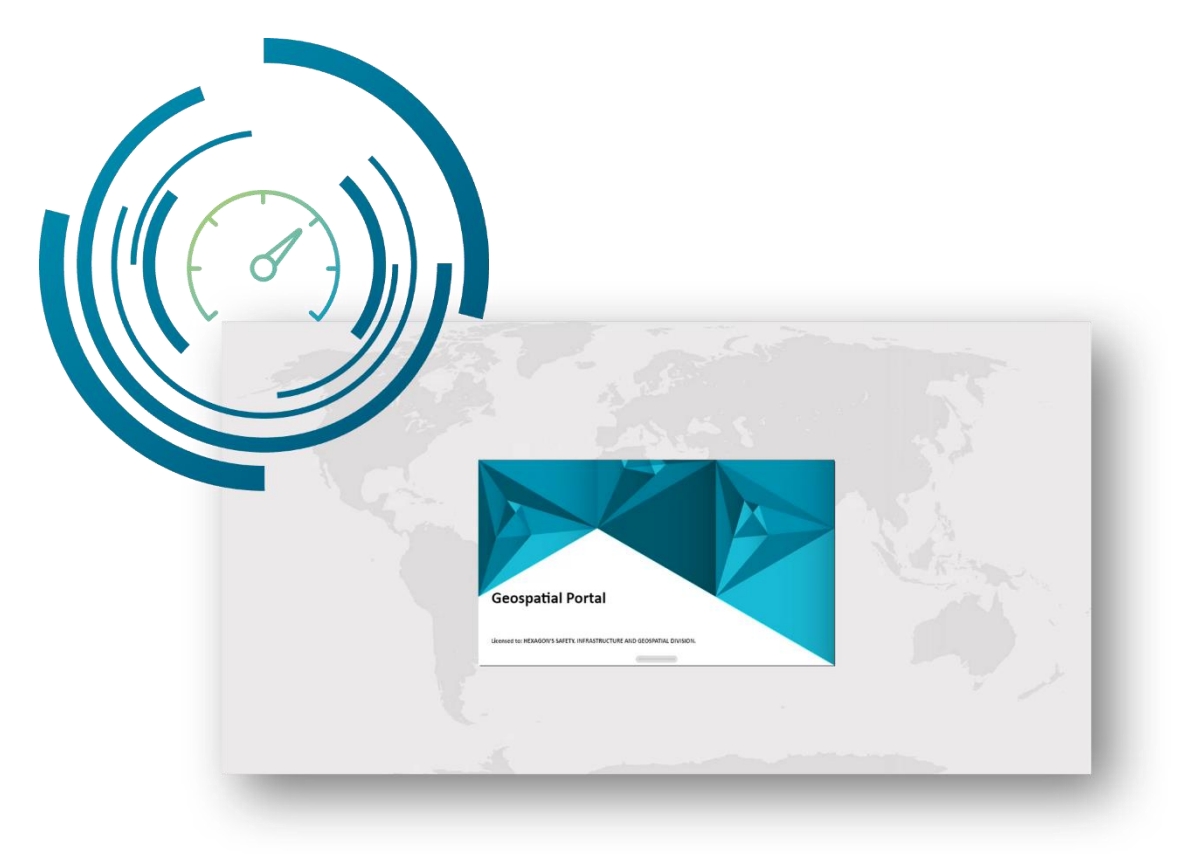

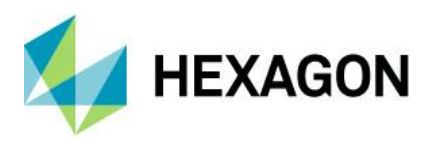

## Portal SDK: Workspace update from API

Release 2023 brings a new method provided to the API in the Portal SDK to change Workspace parameters like:

- Workspace name
- Public/Private workspace type
- Map range

One customizing Geospatial Portal has the \$GP.user.maps and \$GP.user.workspaces methods giving an additional update() contracts:

- \$GP.user.workspaces.update()
- \$GP.user.maps.update()

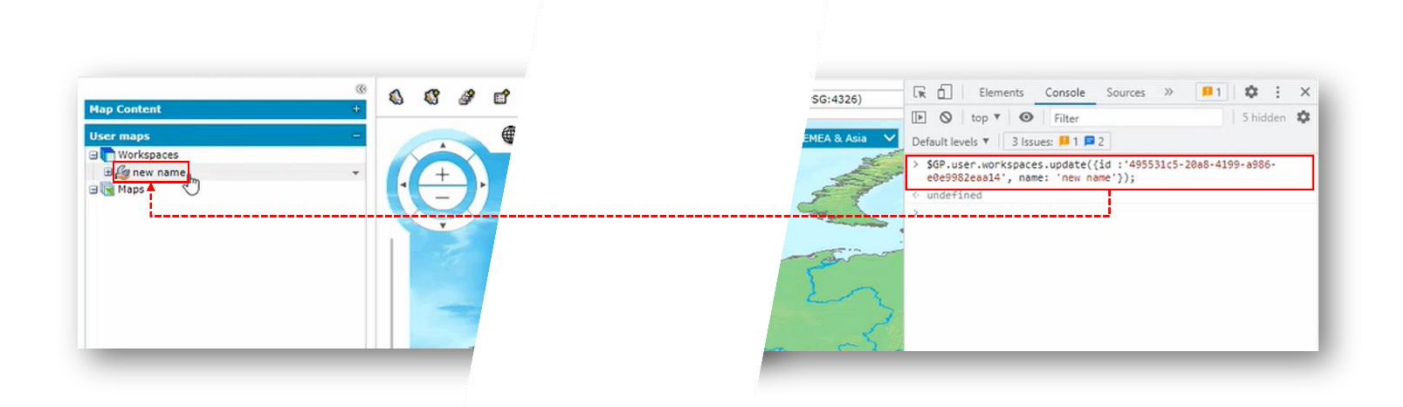

Various combinations of updating workspace or map parameters are possible:

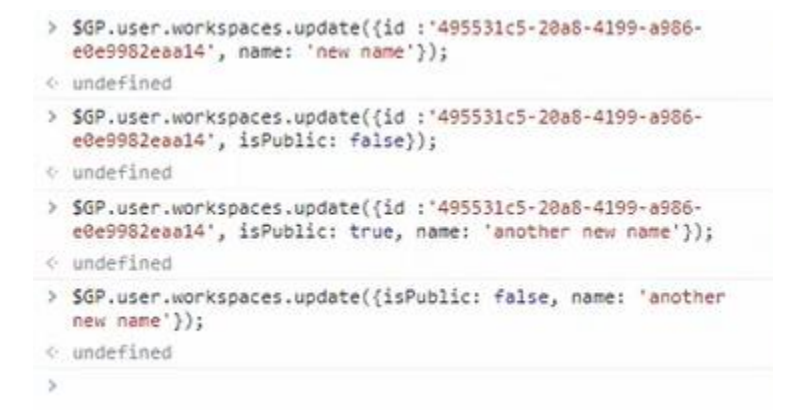

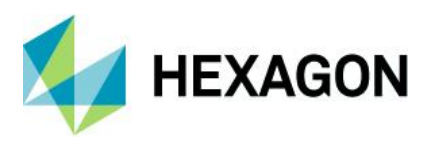

Consumer Portal SDK: New code examples and features to customize Consumer Portal layout and its behavior

A set of new Consumer Portal customization examples is added with the latest product version.

Expose methods in Consumer Portal API to display layer for search results

New code examples were introduced to customize Consumer Portal behavior for actions related to search result control. Sample events allow users to add search results to the map and display additional data on the map (e.g., raster/vector layer, etc.). Exposed events can react to search result pop up, search result click or search result clear. Custom layers added along with search result user action can be both raster and vector types and can be added temporally or permanently to the map view.

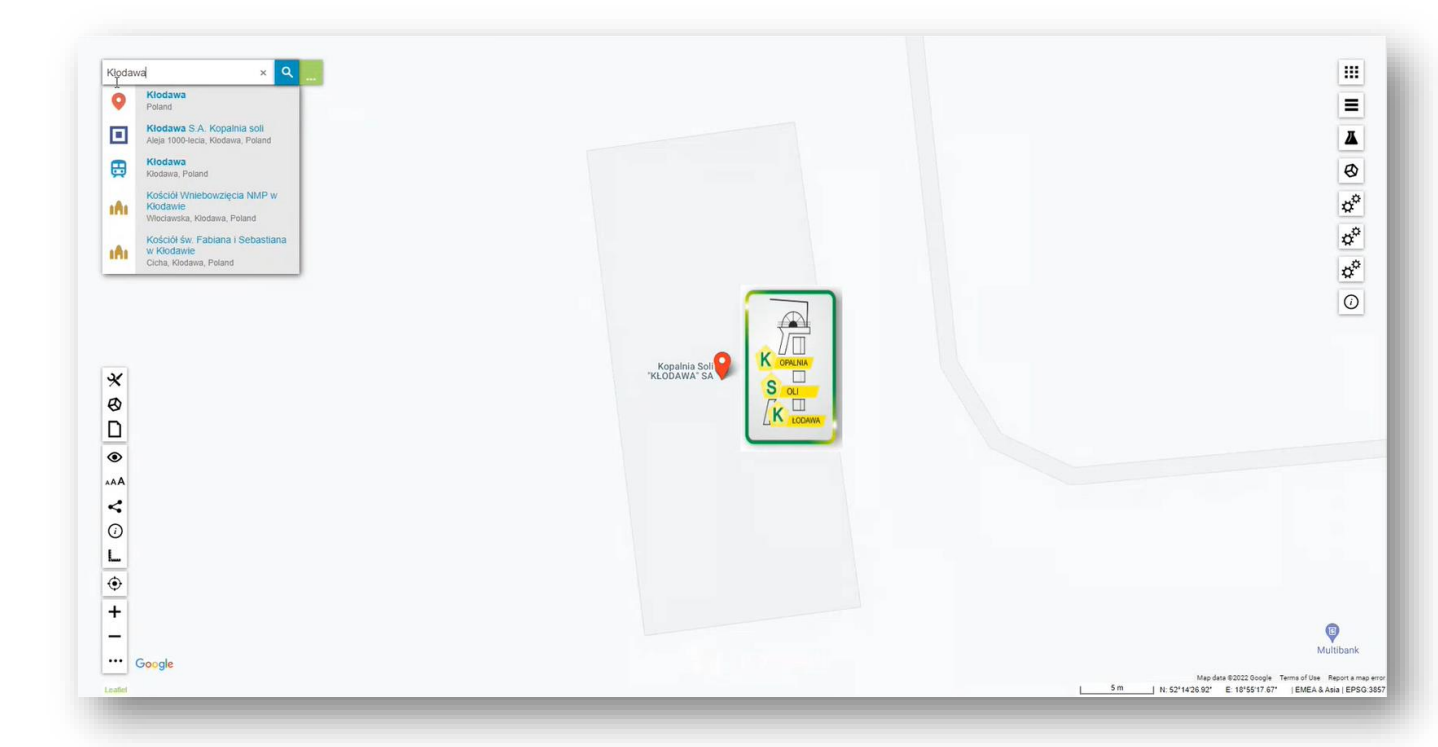

Activate icons for enabled dynamic legends.

One of the code examples in Consumer Portal SDK creates a dynamic layer from third party data providers. For example, it can be icons of trams or buses moving on the map in real time, using external API sources. The new extension introduces adjustments for that code example so it can show whether the layer is being displayed or not. It is achieved by adding a new button to the Consumer Portal toolbar that not only allows the user to turn the dynamic layer on or off, but also the button state (its highlight color) gives immediate information to users about whether a given layer is active. The button style is customizable with the CSS.

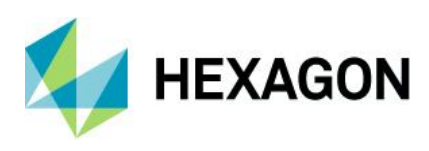

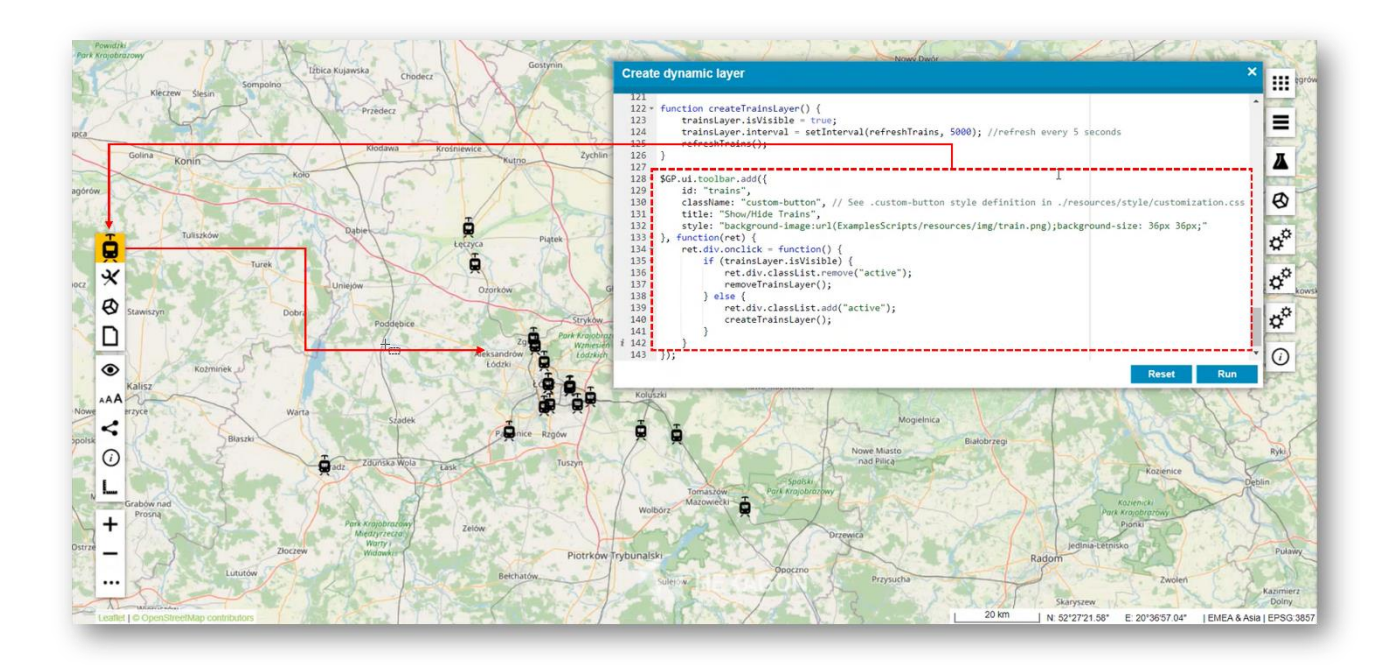

Code examples to showcase the possibility of customizing Consumer Portal starting behavior

Further code examples to demonstrate the possibilities of adjusting and controlling the map range at the launch of the Consumer Portal are provided for the SDK in the latest version.

The enhanced options for customizing starting map range include:

- Use the current client location and adjust the map range to the location obtained
- Reopen the last viewed map range with every subsequent session of the Consumer Portal

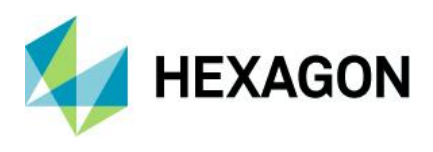

# Administration Console

#### Prevent sending unsupported searches to Consumer Portal instances

Geospatial Portal Administrators can define Coordinate/Google/LUWS searches in WebGIS and then send them to any Consumer Portal instance.

To prevent breaking Consumer Portal instances, unsupported searches cannot be applied to the Consumer Portal instances. Breaking the instance might happen if the unsupported search is sent to a non-upgraded instance. Now Administration Console checks whether the Consumer Portal instance version is high enough to send a given search to it. If not, the search is hidden on the search list and cannot be selected and sent. Coordinate search is available from version 16.6.1, Google search is available from 16.6.2 and LUWS search is available from 16.7.0.

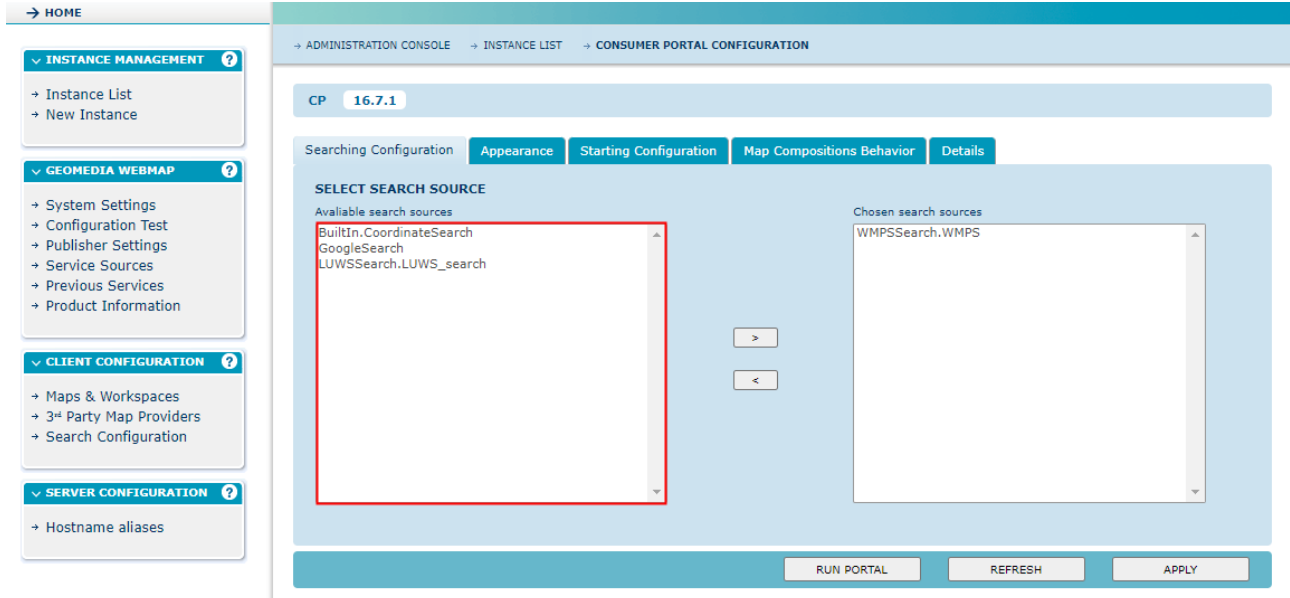

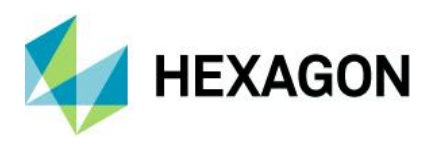

Improvements to LUWS Search Configuration and usage

LUWS Search Configuration for Consumer Portal in Administration Console GUI

The LUWS is an exceptionally flexible method for finding geospatial information. It uses geocoding to determine the position and address of an object (POI). LUWS is a search service that can be compared to Google's search services. With LUWS, users can search addresses, points of interest, cadastral data or any defined geospatial objects.

Starting from version 16.7, users of Consumer Portal can search for objects by using the LUWS service. With the LUWS tab in the Search Configuration section of the Administration Console, it is possible to add a working LUWS service to the Consumer searches. Administrators can configure LUWS to be used with Consumer instances with a few mouse clicks; no programming skills are required. To make the process of the configuration of LUWS in Portals more friendly and intuitive a few LUWS-related improvements were introduced.

The first LUWS-related improvement is the automatic validation of provided LUWS URL. When the administrator configures the LUWS search for Consumer Portal and types or pastes the LUWS URL into the LUWS address field, it is validated for syntax and LUWS response and availability. If the validation fails, a field is marked with a red border and the tooltip notification is displayed.

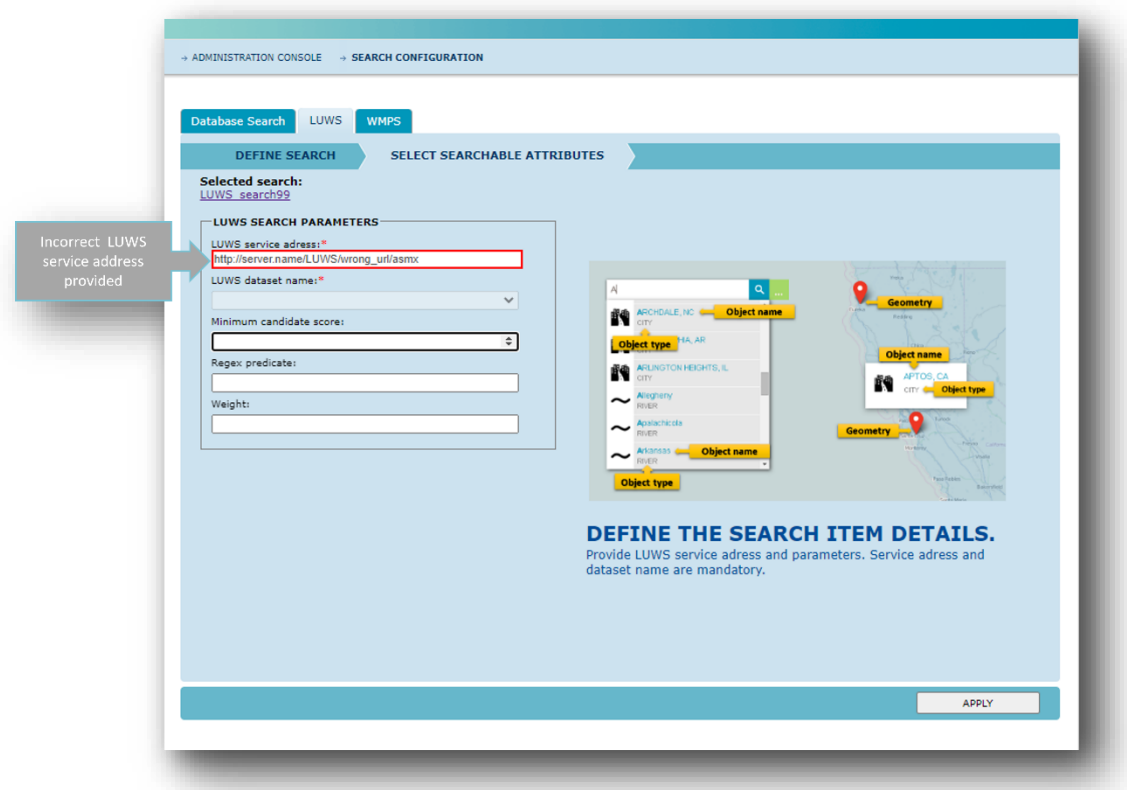

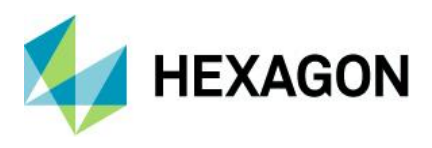

The next improvement is the automatically populated LUWS dataset name field. If the LUWS service URL is valid, there is no need to type the dataset name. The field is populated with values automatically and in case the given LUWS service provides more than one dataset, the administrator who is configuring the LUWS search can easily choose the one from the pull-down list. If there is a change on the LUWS service side and the state of datasets changes, then after setting the focus on the LUWS address field, the LUWS dataset list is refreshed and updated.

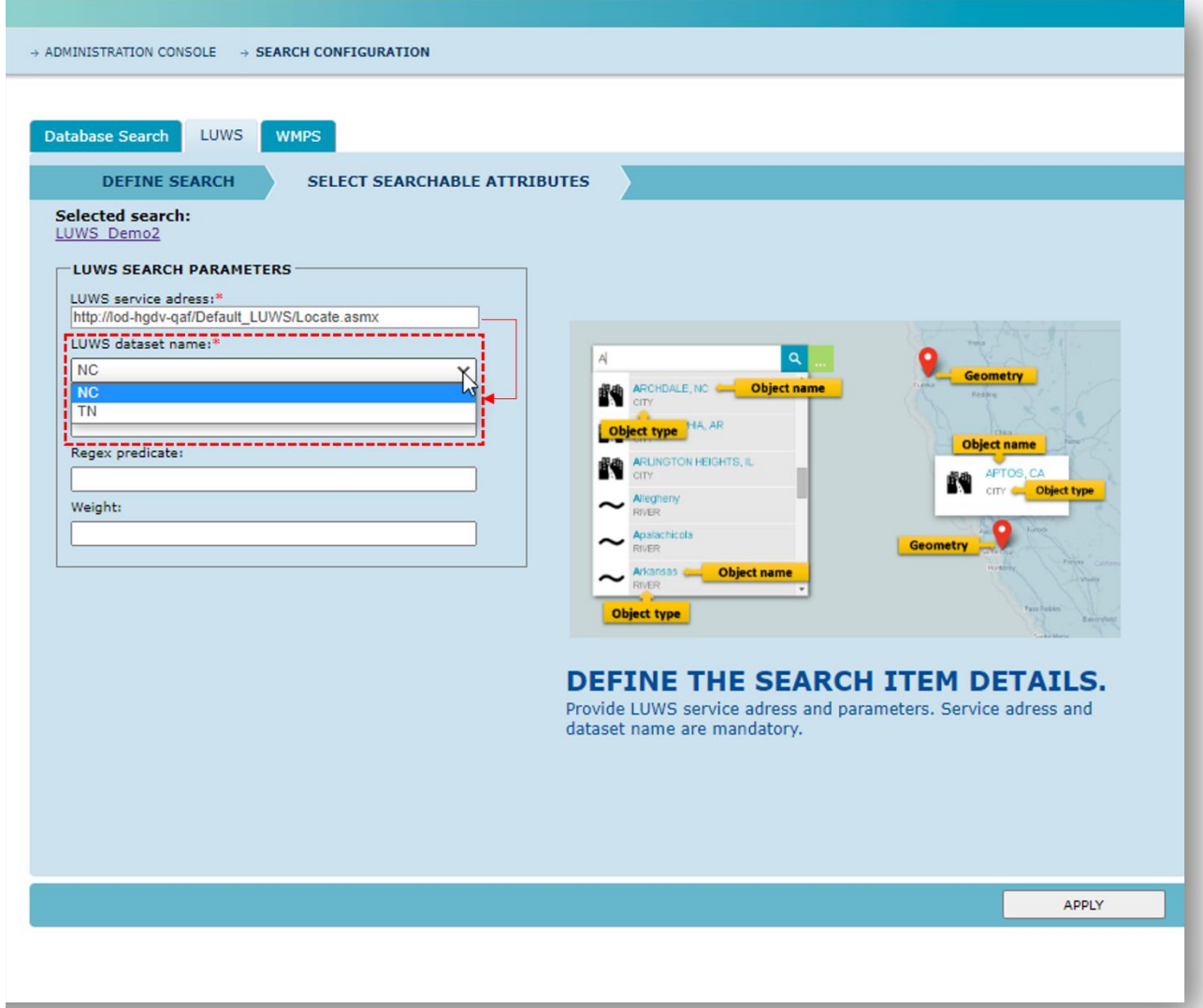

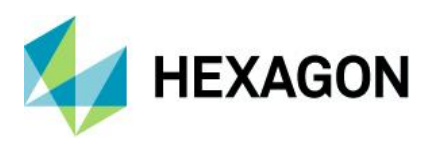

#### Run LUWS button in Administration Console

With the latest GeoMedia WebMap release, administrators can press the new Run button assigned to a given LUWS instance entry. Pressing this new (for LUWS) Run button opens the LUWS locate.asmx service info page. Administrators can copy the URL to paste it into the Consumer search configuration or simply view more details about LUWS service by clicking the Service Description link provided.

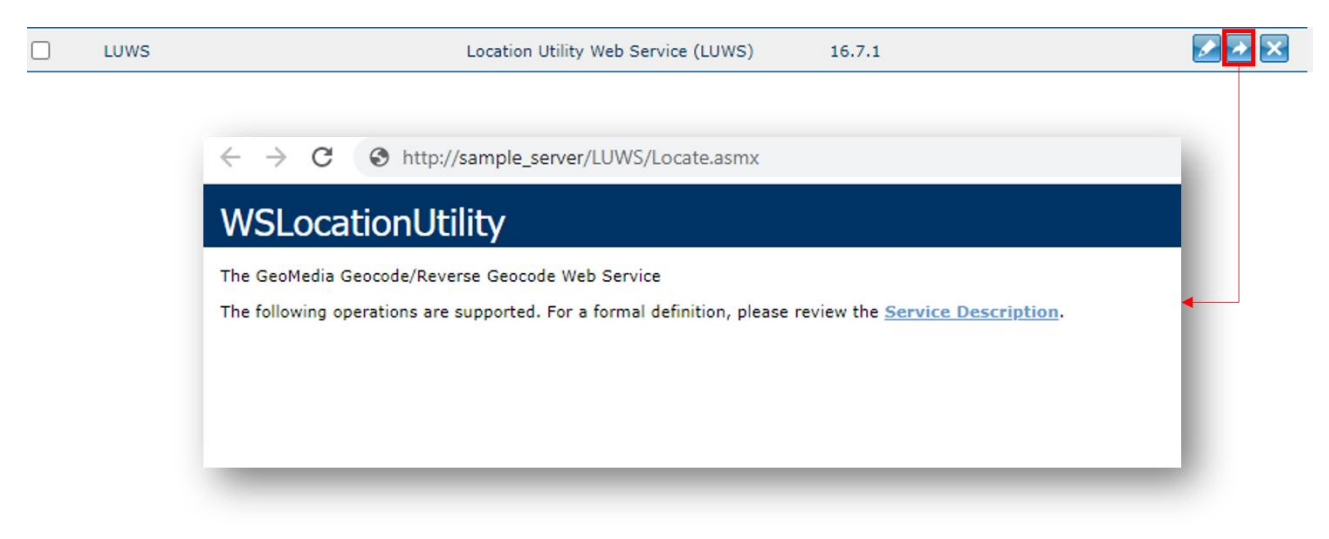

#### Information about instance version

The current instance version is displayed on the instance configuration screen of the Administration Console. With this label displayed, it is now easy to determine which version of a service is being configured.

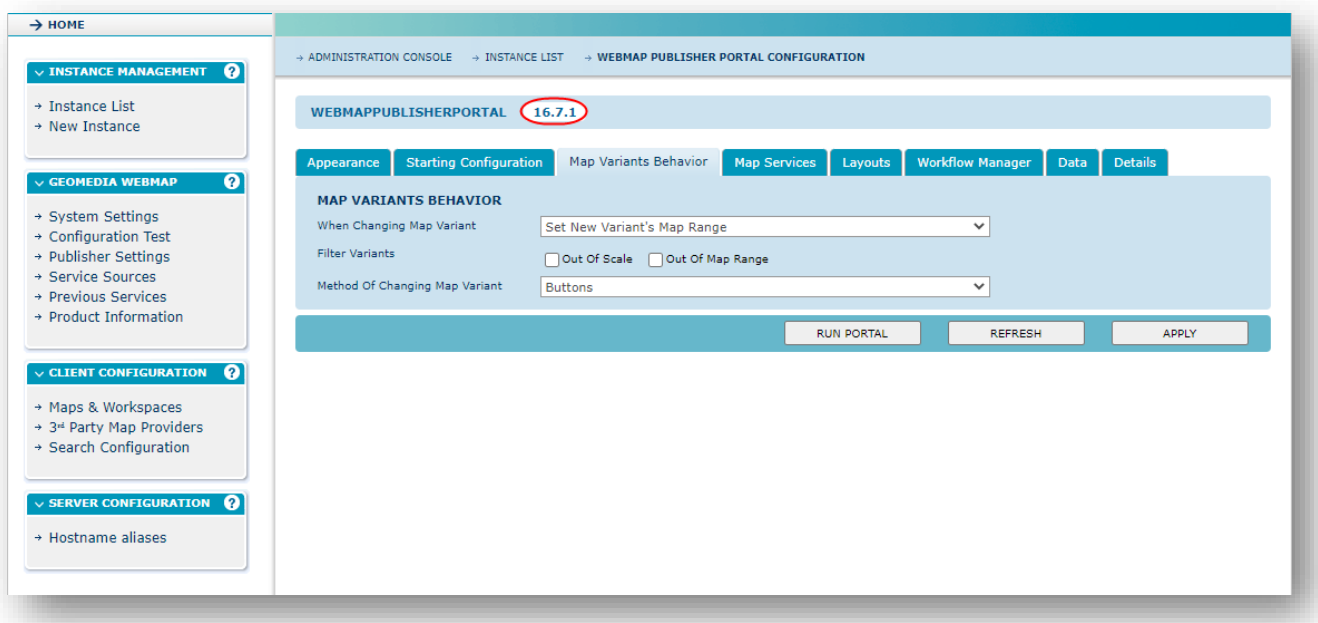

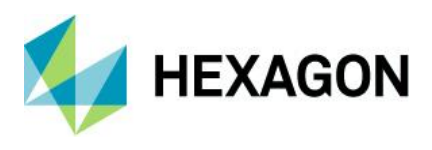

Filtering instances list in Administration Console

Managing many service instances may be difficult, especially if you need to quickly find one item in the list in Administration Console. That's why we've introduced the filtering options in the Administration Console instance list. By using the filter options, available in the Instance list header, one can quickly find the required entry. Instances can be filtered by name or partial name, type and version simultaneously. With a few clicks, you can adjust the list view to the required list entries and/or sort them as well.

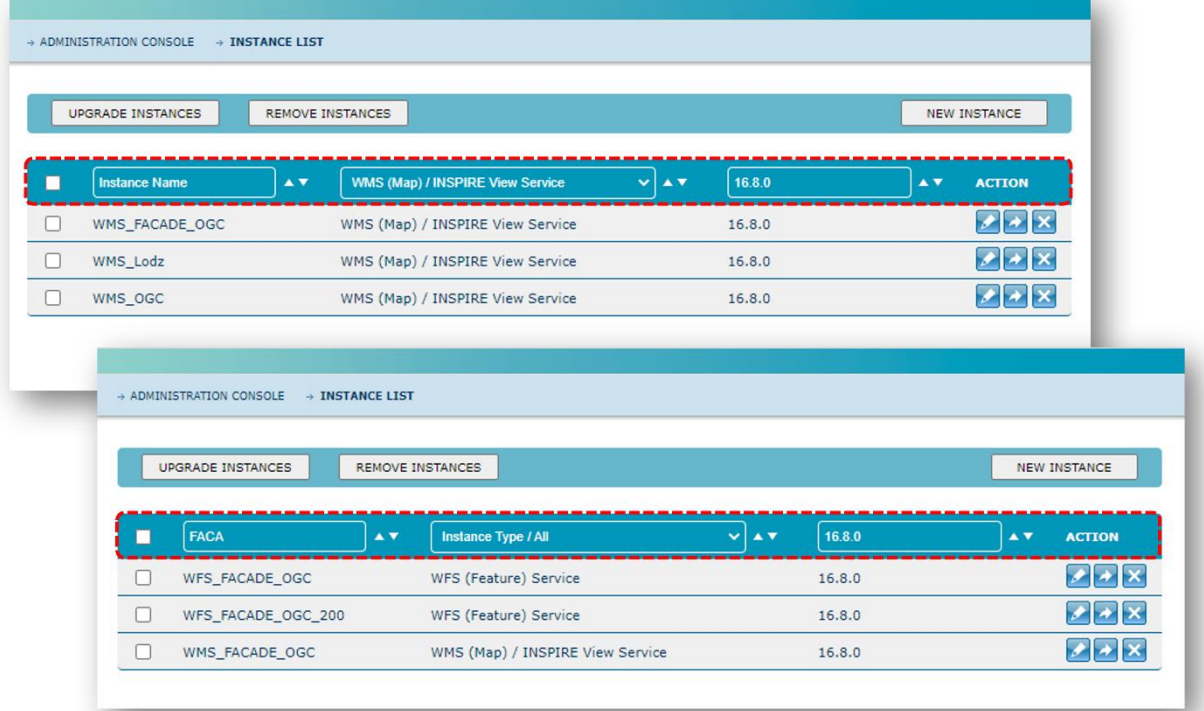

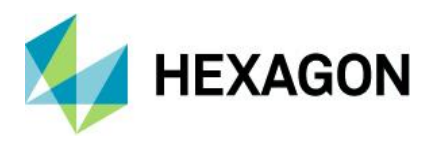

#### Administration Console Diagnostics

Logging is a well-known essential and handy function used for WebGIS products and services maintenance tasks. WebGIS administrators use the logging feature to track unexpected behavior of products, track down errors and quickly identify potential problems that may affect end users and their applications. Recorded events can provide valuable information for administrators and developers about configuration or connectivity issues.

Enabling logging for GeoMedia WebMap or Geospatial SDI services has so far required the administrator to edit the WebConfig file for the specific service, find specific parameters and change them directly in the file. Next, reading specific log files required a manual search in the folder structure for the product and finally editing the service log file in a text file editor of choice. In version 16.8, configuration and access to the service logs is much faster and simpler (although the old procedure is still possible.) Administrators of the 16.8 version can enable and get logs with a just few clicks in the Administration Console.

The Login tab in the Administration Console is where administrators can configure and view the logs for relevant instance services. The following new controls have been introduced:

- 1) Level: A drop-down list to select the required login level
- 2) Download button: Allows download from the server all log files related to the service instance
- 3) Latest Logs: Shows the latest log entries captured by the log service for the current instance. By default, 300 last entries are shown but it can be configured in the registry. To update the log view, it is required to press the Refresh button.

There is also good news for administrators preferring the use of the command line instead of GUI. All the log settings available on the Logging tab can also be made by using the PowerShell command line interface due to the built-in ACCLI module.

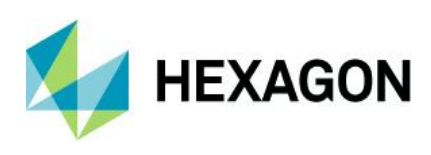

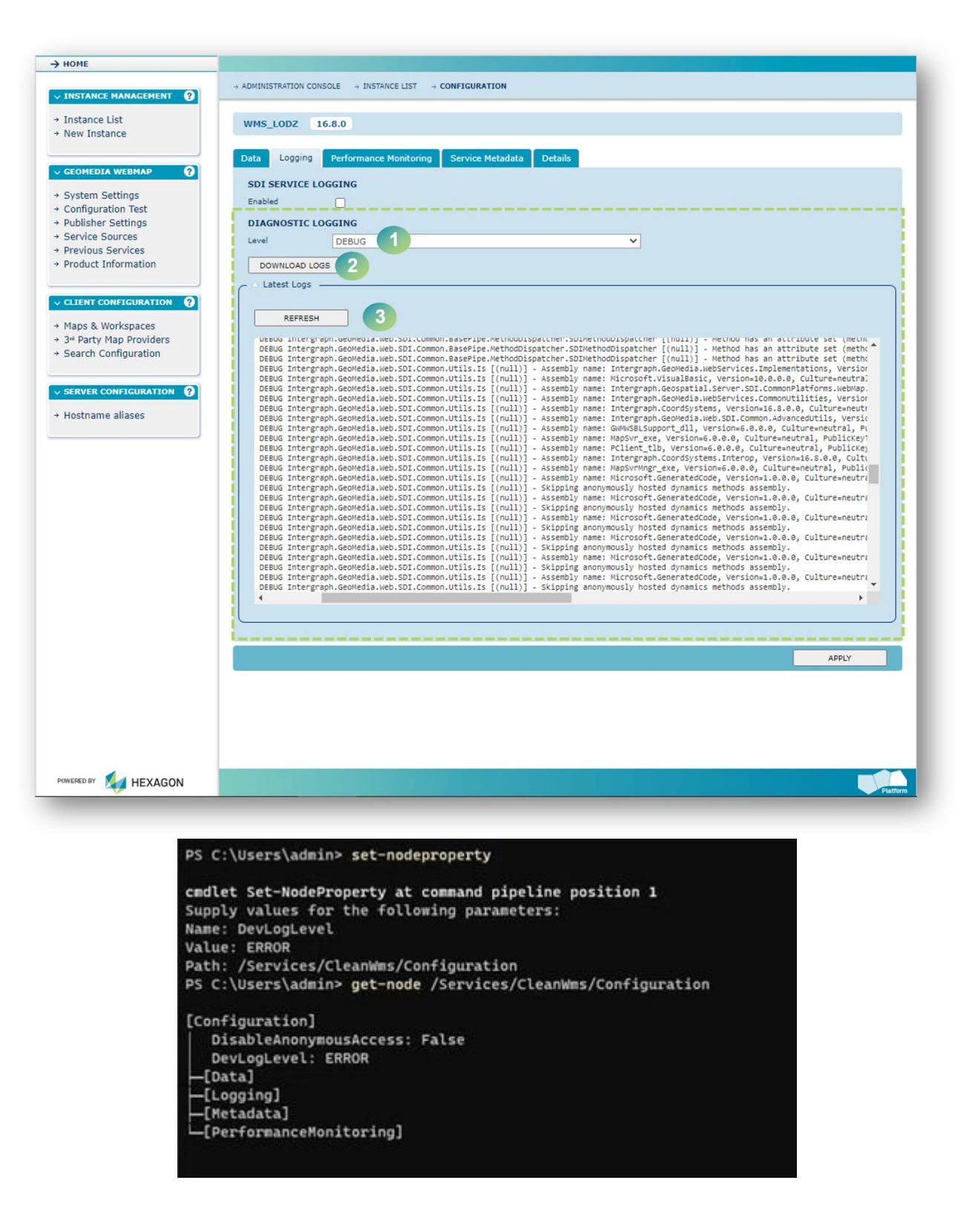

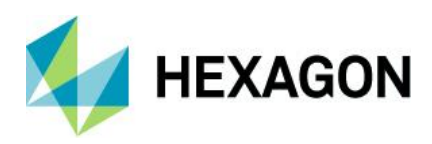

# **System requirements**

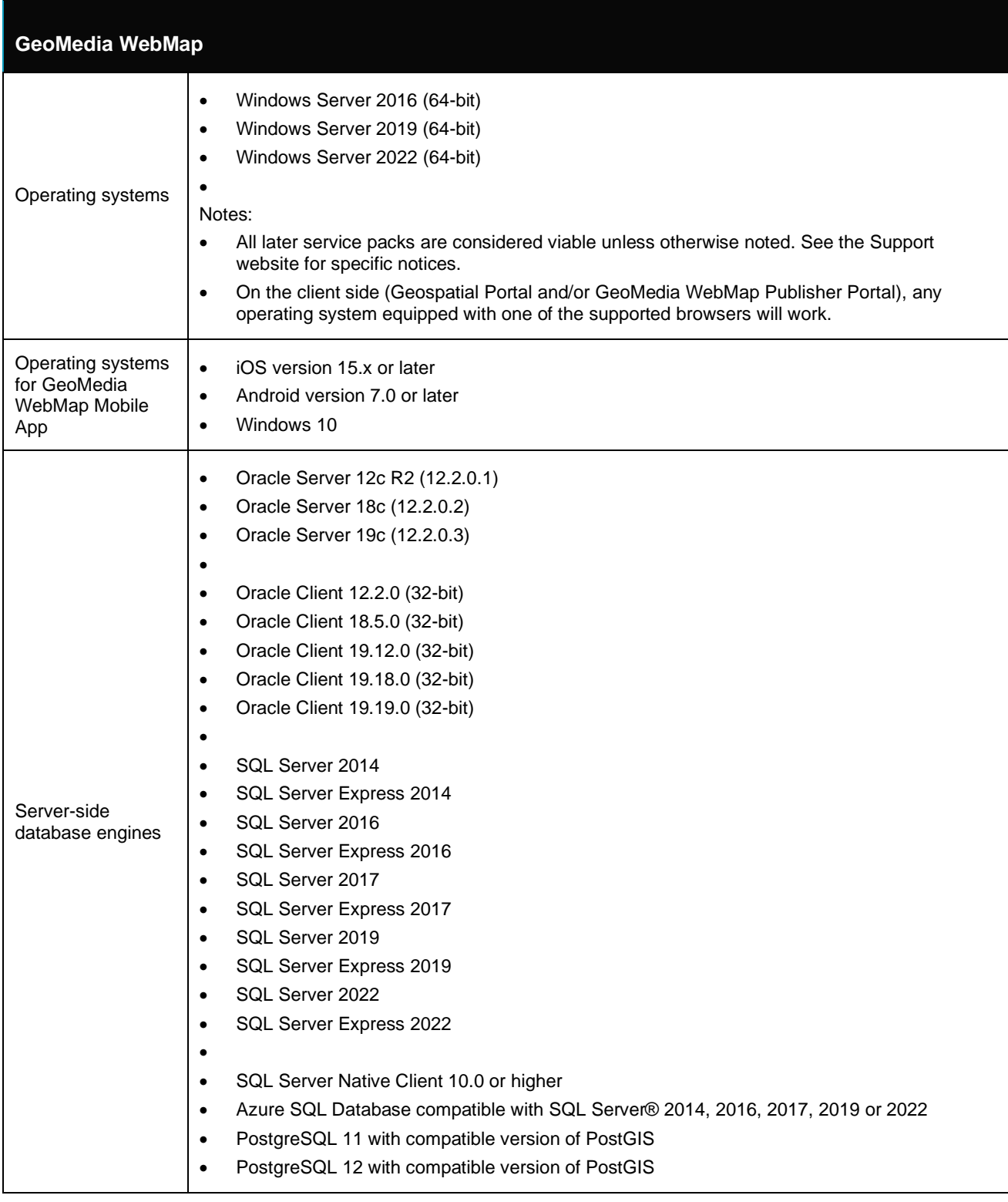

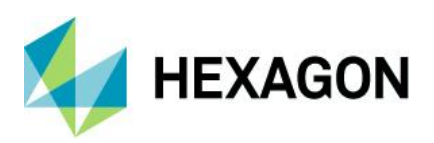

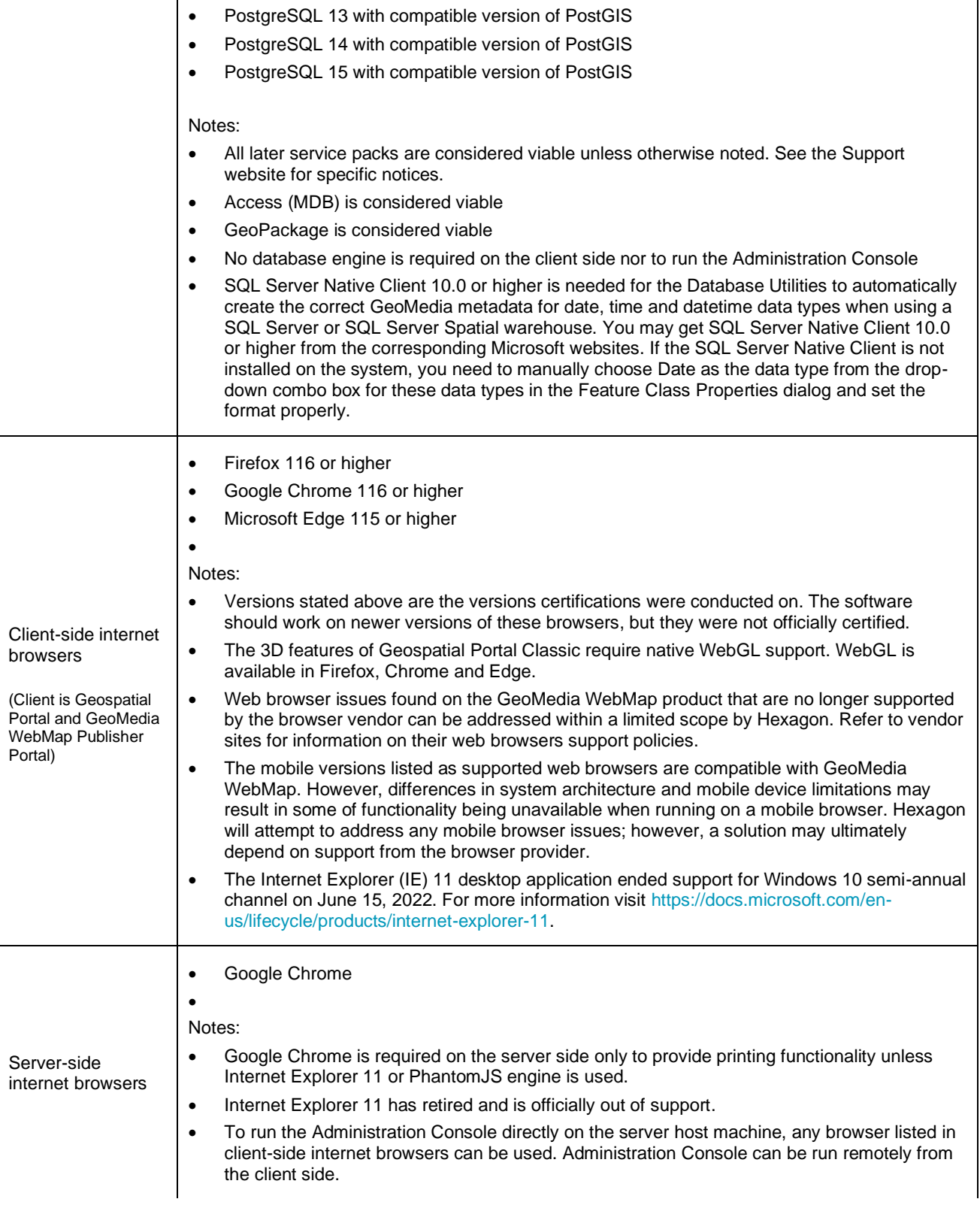
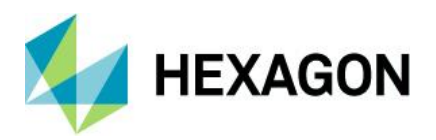

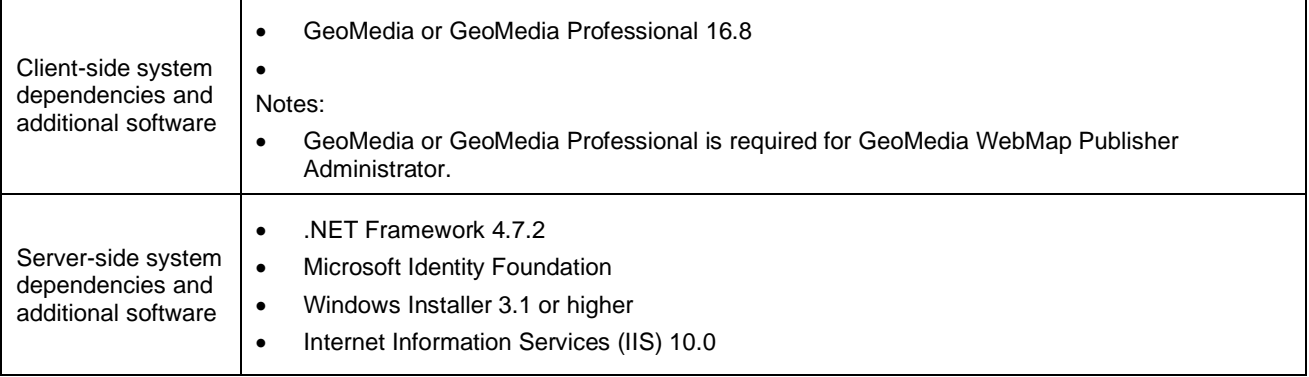

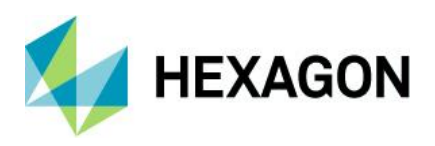

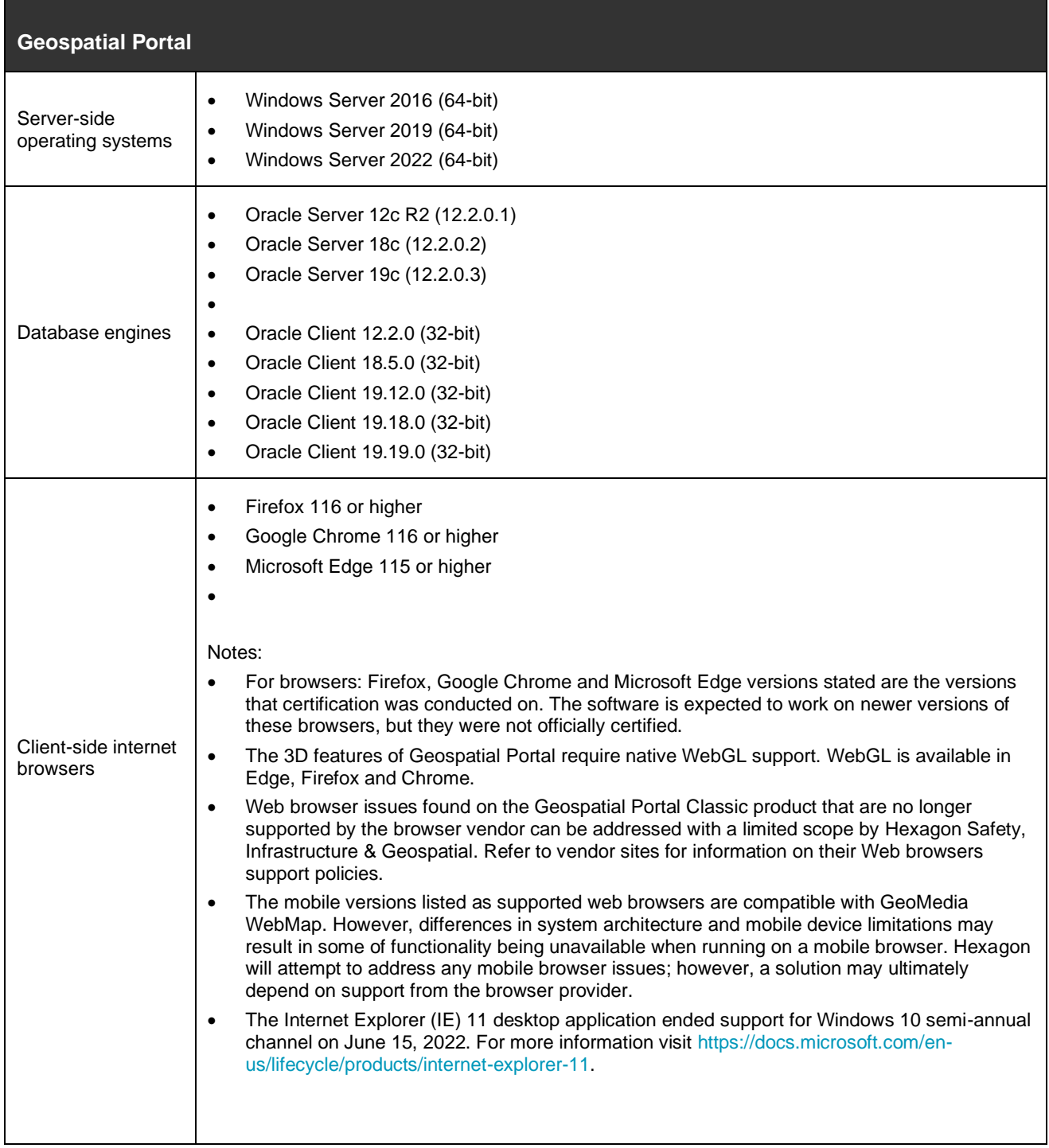

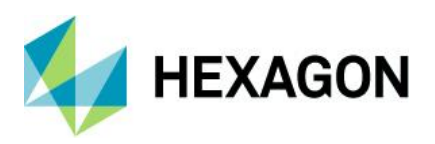

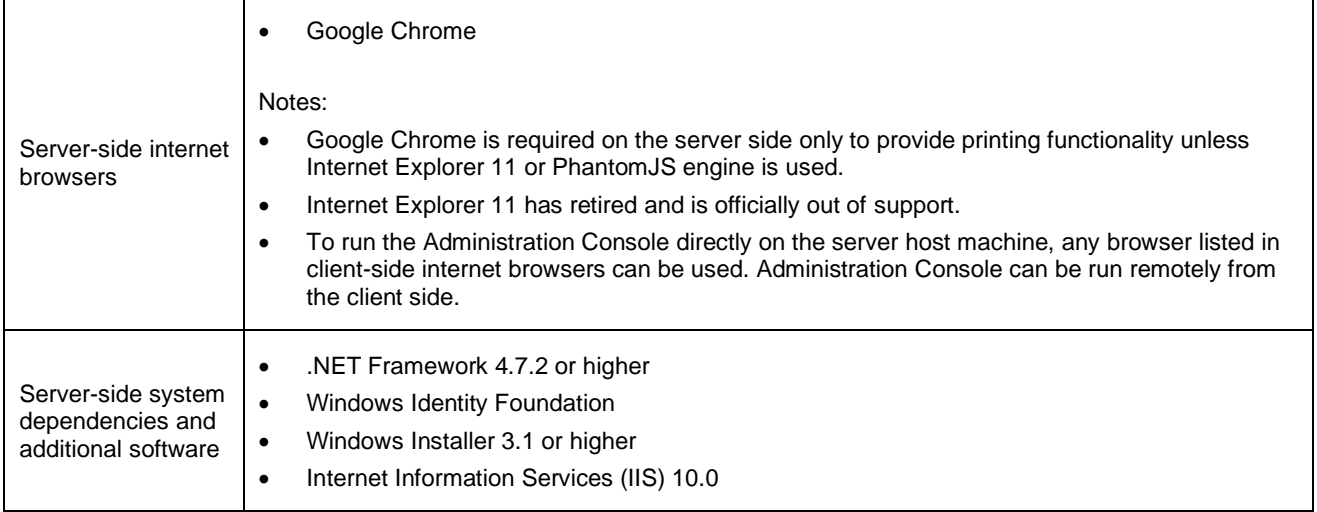

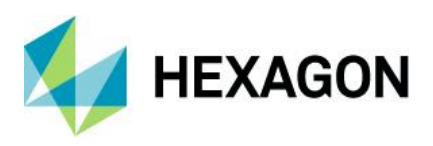

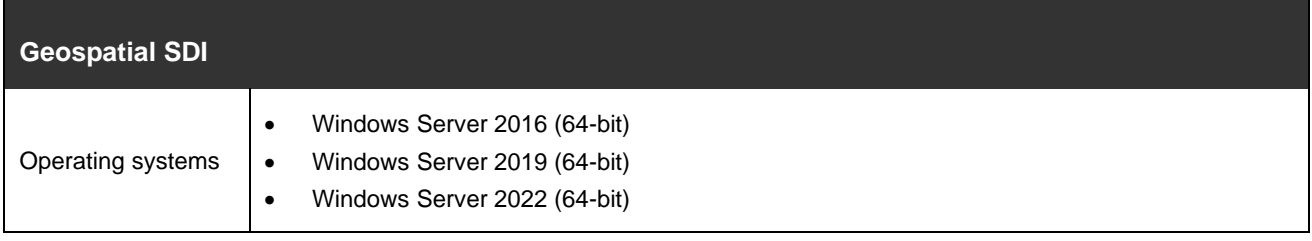

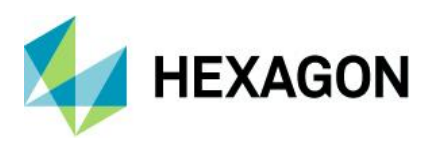

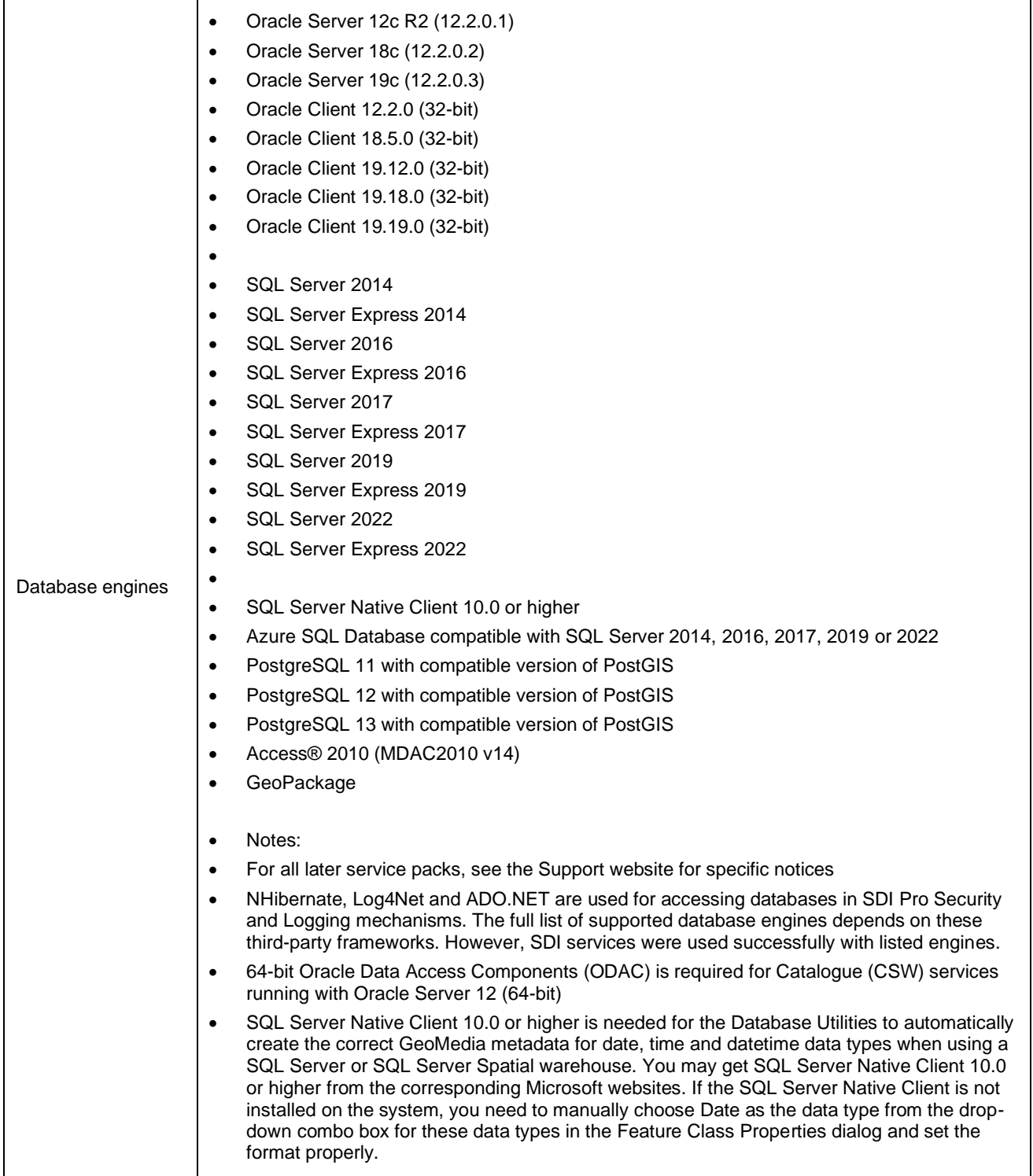

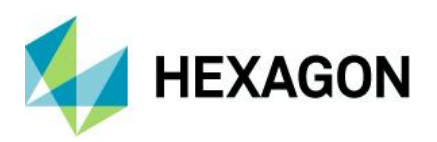

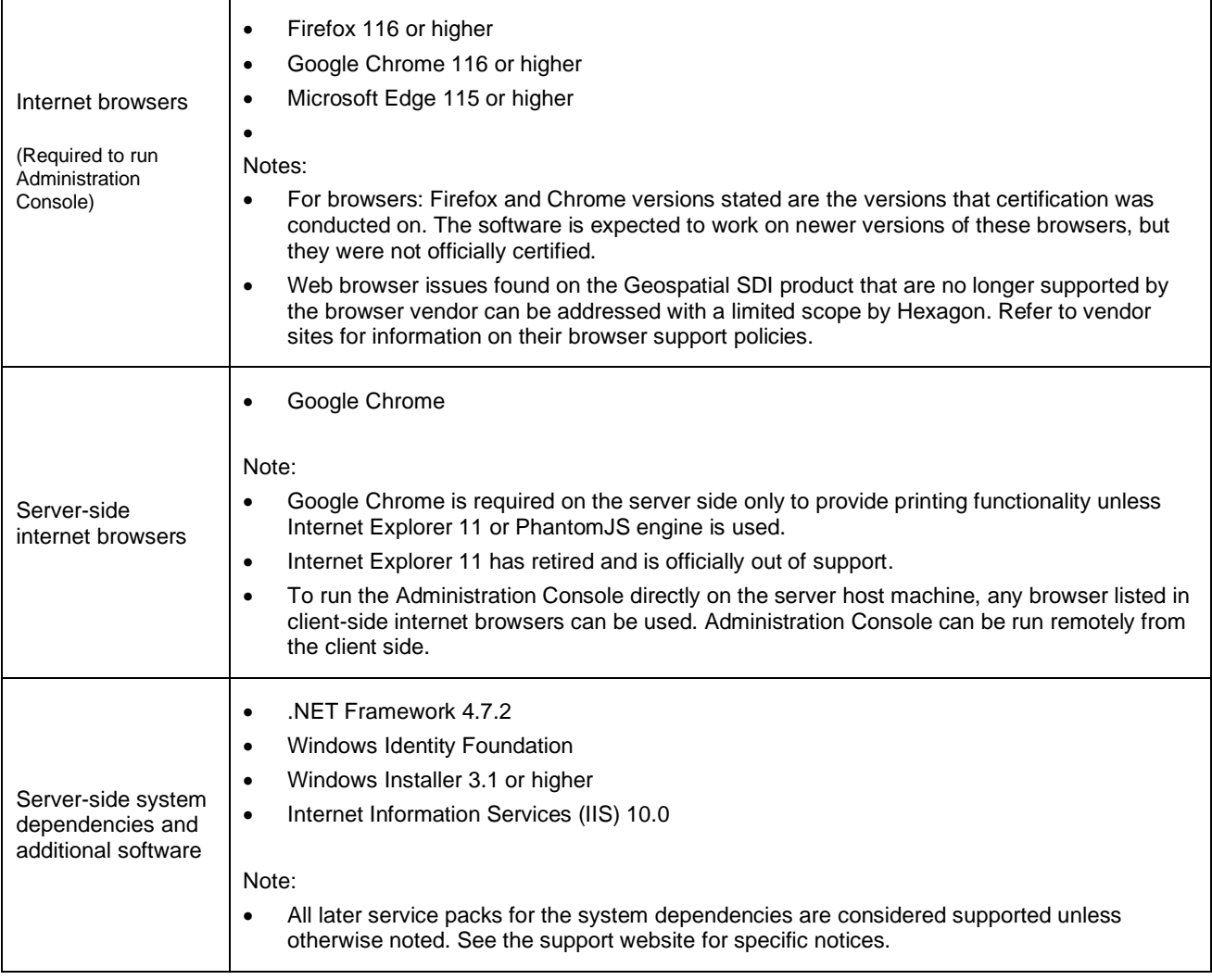

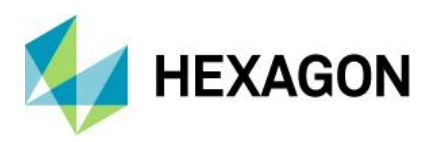

# **Issues resolved**

## Geospatial Server 2023

### GeoMedia WebMap 16.8.0, Geospatial SDI 16.8.0, Geospatial Portal 16.8.0

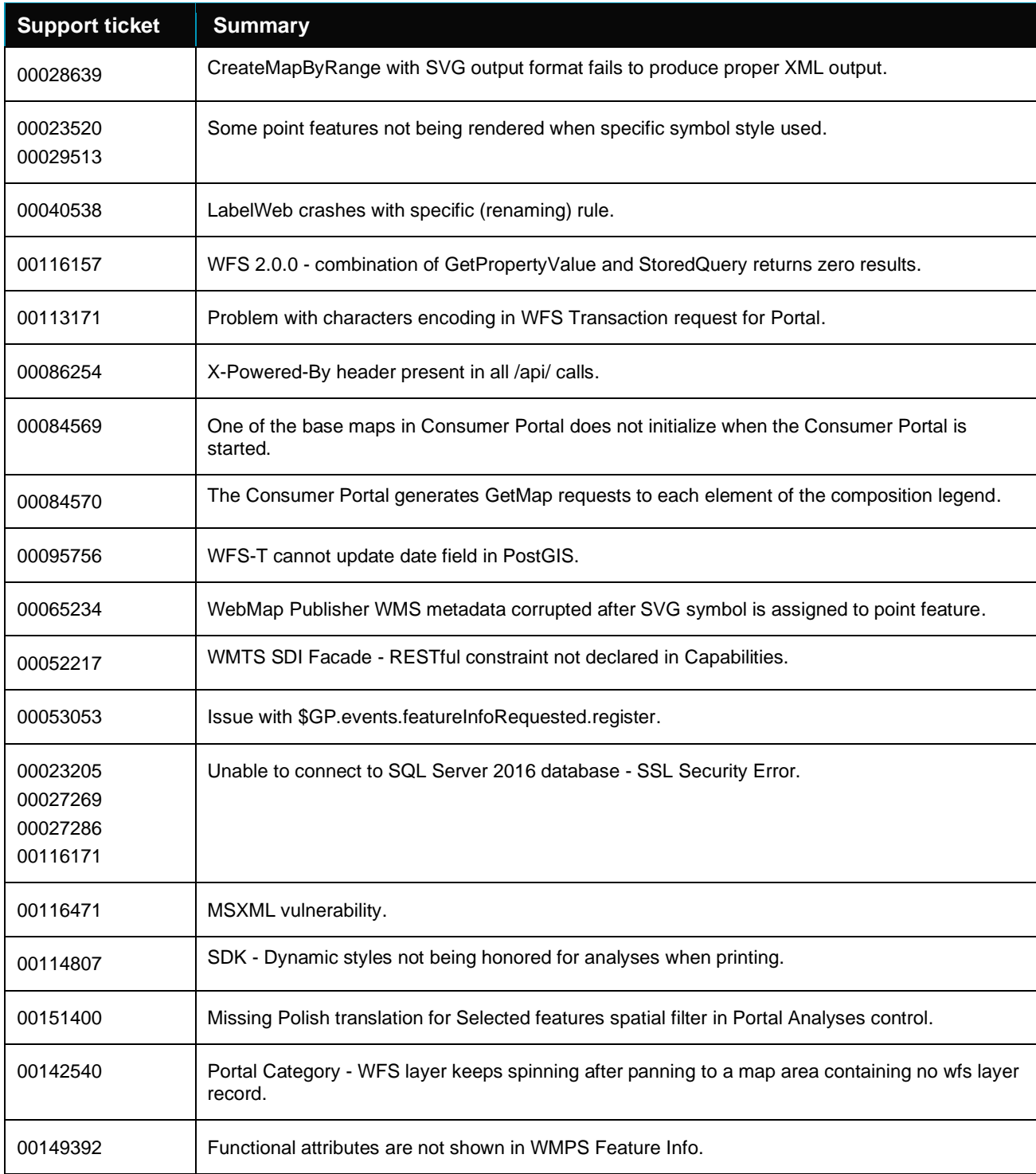

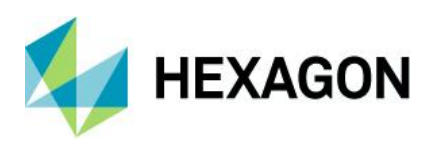

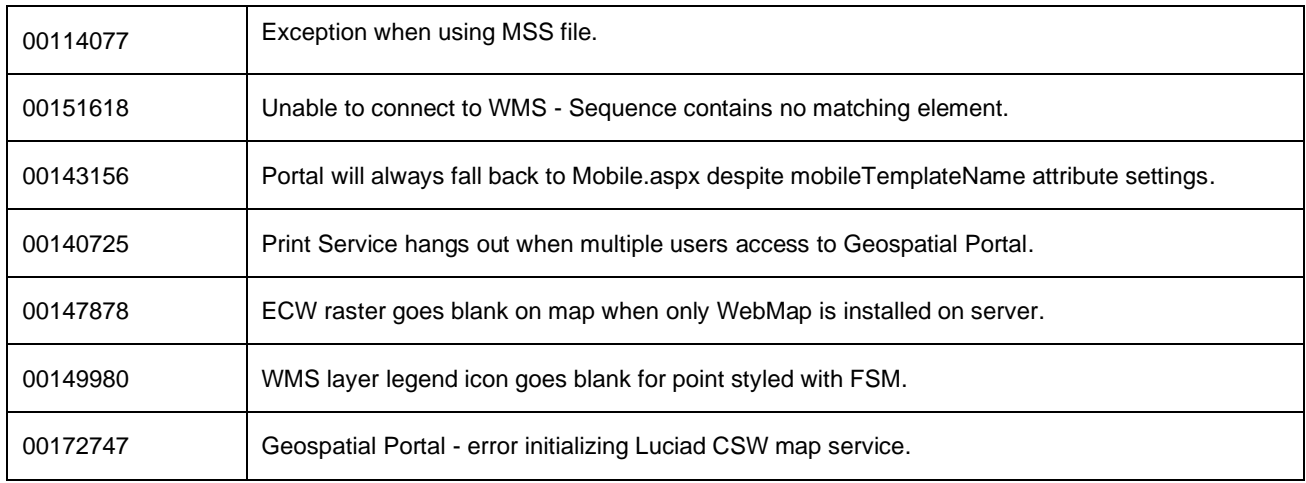

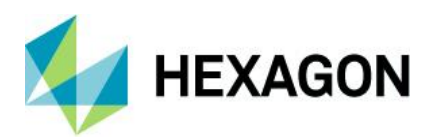

# **About Hexagon**

Hexagon is the global leader in digital reality solutions, combining sensor, software and autonomous technologies. We are putting data to work to boost efficiency, productivity, quality and safety across industrial, manufacturing, infrastructure, public sector, and mobility applications.

Our technologies are shaping production and people-related ecosystems to become increasingly connected and autonomous – ensuring a scalable, sustainable future.

Hexagon's Safety, Infrastructure & Geospatial division improves the resilience and sustainability of the world's critical services and infrastructure. Our solutions turn complex data about people, places and assets into meaningful information and capabilities for better, faster decision-making in public safety, utilities, defense, transportation and government.

Hexagon (Nasdaq Stockholm: HEXA B) has approximately 24,000 employees in 50 countries and net sales of approximately 5.2bn EUR. Learn more at hexagon.com and follow us *[@HexagonAB](https://twitter.com/hexagonab)*.

## Copyright

© 2023 Hexagon AB and/or its subsidiaries and affiliates. All rights reserved. All other trademarks or service marks used herein are property of their respective owners.

Warning: The product made the subject of this documentation, including the computer program, icons, graphical symbols, file formats, audio-visual displays and documentation (including this documentation) (collectively, the "Subject Product") may be used only as permitted under the applicable software license agreement, and subject to all limitations and terms applicable to use of the Subject Product therein. The Subject Product contains confidential and proprietary information of Intergraph Corporation, a member of the Hexagon Group of companies ("Hexagon"), its affiliates, and/or third parties. As such, the Subject Product is protected by patent, trademark, copyright and/or trade secret law and may not be transferred, assigned, provided, or otherwise made available to any third party in violation of applicable terms and conditions cited further below.

## Terms of Use

By installing, copying, downloading, accessing, viewing, or otherwise using the Subject Product, you agree to be bound by the terms of the EULA found here: [https://legaldocs.hexagon.com/sig/Licenses/EULA\\_SA\\_SIG-](https://legaldocs.hexagon.com/sig/Licenses/EULA_SA_SIG-Eng_062021.pdf)[Eng\\_062023.pdf.](https://legaldocs.hexagon.com/sig/Licenses/EULA_SA_SIG-Eng_062021.pdf)

### **Disclaimers**

Hexagon and its suppliers believe the information in this publication is accurate as of its publication date. Hexagon is not responsible for any error that may appear in this document. The information and the software discussed in this document are subject to change without notice.

Language Translation Disclaimer: The official version of the Documentation is in English. Any translation of this document into a language other than English is not an official version and has been provided for convenience only. Some portions of a translation may have been created using machine translation. Any translation is provided "as is." Any discrepancies or differences occurring in a translation versus the official English version are not binding and have no legal effect for compliance or enforcement purposes. Hexagon disclaims any and all warranties, whether express or implied, as to the accuracy of any translation.

Reasonable efforts have been made to provide an accurate translation; however, no translation, whether automated or provided by human translators is perfect. If any questions arise related to the accuracy of the information contained in a translated version of Documentation, please refer to its official English version.

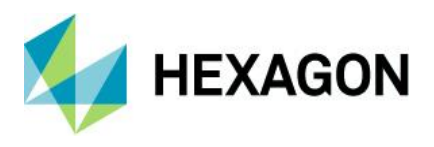

Additionally, some text, graphics, PDF documents, and/or other accompanying material may not have been translated.

### Links To Third Party Websites

This Document may provide links to third party websites for your convenience and information. Third party websites will be governed by their own terms and conditions. Hexagon does not endorse companies or products to which it links.

Third party websites are owned and operated by independent parties over which Hexagon has no control. Hexagon shall not have any liability resulting from your use of the third party website. Any link you make to or from the third party website will be at your own risk and any information you share with the third party website will be subject to the terms of the third party website, including those relating to confidentiality, data privacy, and security.

Hexagon provides access to Hexagon international data and, therefore, may contain references or cross references to Hexagon products, programs and services that are not announced in your country. These references do not imply that Hexagon intends to announce such products, programs or services in your country.

#### **Revisions**

Hexagon reserves the right to revise these Terms at any time. You are responsible for regularly reviewing these Terms. Your continued use of this Document after the effective date of such changes constitutes your acceptance of and agreement to such changes.

#### **Questions**

[Contact us](https://hexagon.com/company/contact-us) with any questions regarding these Terms.